IBM Integration Designer Version 8.5

# *Exemple Stock Quote*

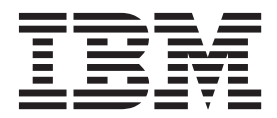

#### **Important**

Avant d'utiliser le présent document et le produit associé, prenez connaissance des informations générales figurant à la section Remarques.

#### **Remarque**

Certaines captures d'écrans et certains graphiques de ce document ne sont pas disponibles en français à la date d'impression.

Cette édition s'applique à la version 8.5 d'IBM Integration Designer.

LE PRESENT DOCUMENT EST LIVRE EN L'ETAT SANS AUCUNE GARANTIE EXPLICITE OU IMPLICITE. IBM DECLINE NOTAMMENT TOUTE RESPONSABILITE RELATIVE A CES INFORMATIONS EN CAS DE CONTREFACON AINSI QU'EN CAS DE DEFAUT D'APTITUDE A L'EXECUTION D'UN TRAVAIL DONNE.

Ce document est mis à jour périodiquement. Chaque nouvelle édition inclut les mises à jour. Les informations qui y sont fournies sont susceptibles d'être modifiées avant que les produits décrits ne deviennent eux-mêmes disponibles. En outre, il peut contenir des informations ou des références concernant certains produits, logiciels ou services non annoncés dans ce pays. Cela ne signifie cependant pas qu'ils y seront annoncés.

Pour plus de détails, pour toute demande d'ordre technique, ou pour obtenir des exemplaires de documents IBM, référez-vous aux documents d'annonce disponibles dans votre pays, ou adressez-vous à votre partenaire commercial.

Vous pouvez également consulter les serveurs Internet suivants :

- [http://www.fr.ibm.com \(serveur IBM en France\)](http://www.ibm.com/fr/fr)
- v [http://www.can.ibm.com \(serveur IBM au Canada\)](http://www.ibm.com/ca/fr)
- [http://www.ibm.com \(serveur IBM aux Etats-Unis\)](http://www.ibm.com)

*Compagnie IBM France Direction Qualité 17, avenue de l'Europe 92275 Bois-Colombes Cedex*

© Copyright IBM France 2014. Tous droits réservés.

**© Copyright IBM Corporation 2005, 2012.**

# **Table des matières**

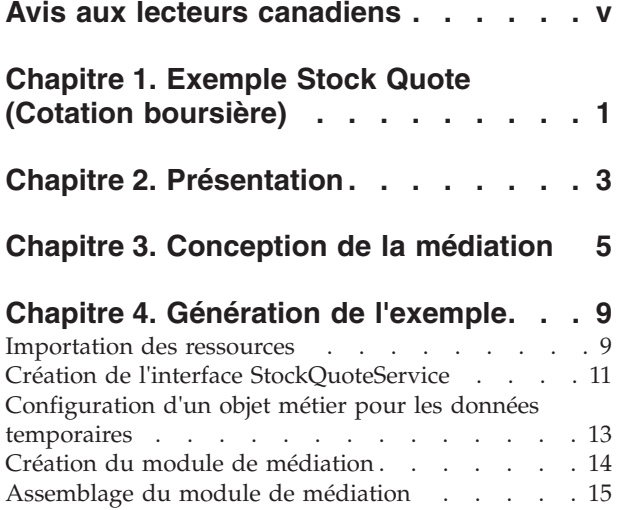

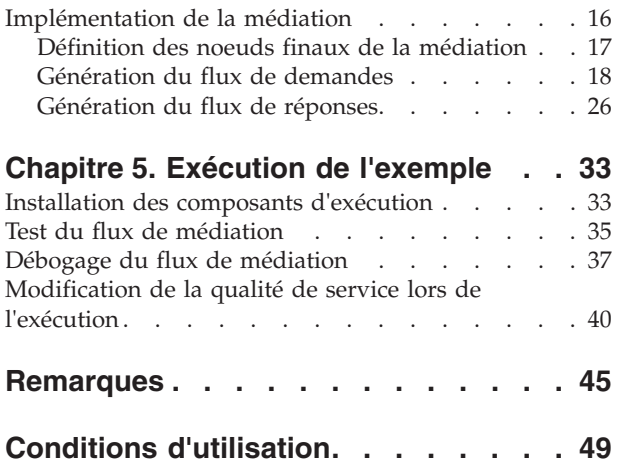

# <span id="page-4-0"></span>**Avis aux lecteurs canadiens**

Le présent document a été traduit en France. Voici les principales différences et particularités dont vous devez tenir compte.

### **Illustrations**

Les illustrations sont fournies à titre d'exemple. Certaines peuvent contenir des données propres à la France.

### **Terminologie**

La terminologie des titres IBM peut différer d'un pays à l'autre. Reportez-vous au tableau ci-dessous, au besoin.

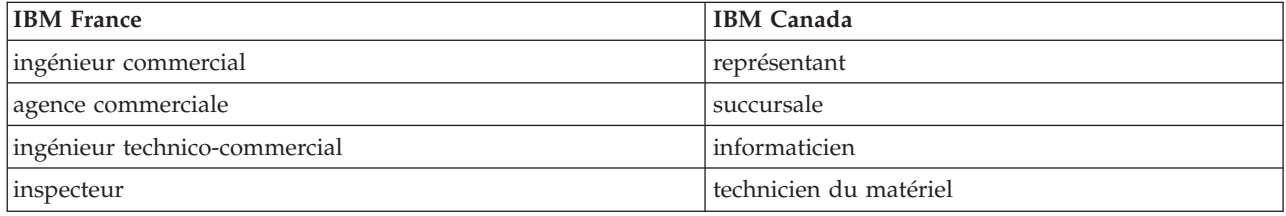

### **Claviers**

Les lettres sont disposées différemment : le clavier français est de type AZERTY, et le clavier français-canadien de type QWERTY.

### **OS/2 et Windows - Paramètres canadiens**

Au Canada, on utilise :

- v les pages de codes 850 (multilingue) et 863 (français-canadien),
- le code pays 002,
- le code clavier CF.

### **Nomenclature**

Les touches présentées dans le tableau d'équivalence suivant sont libellées différemment selon qu'il s'agit du clavier de la France, du clavier du Canada ou du clavier des États-Unis. Reportez-vous à ce tableau pour faire correspondre les touches françaises figurant dans le présent document aux touches de votre clavier.

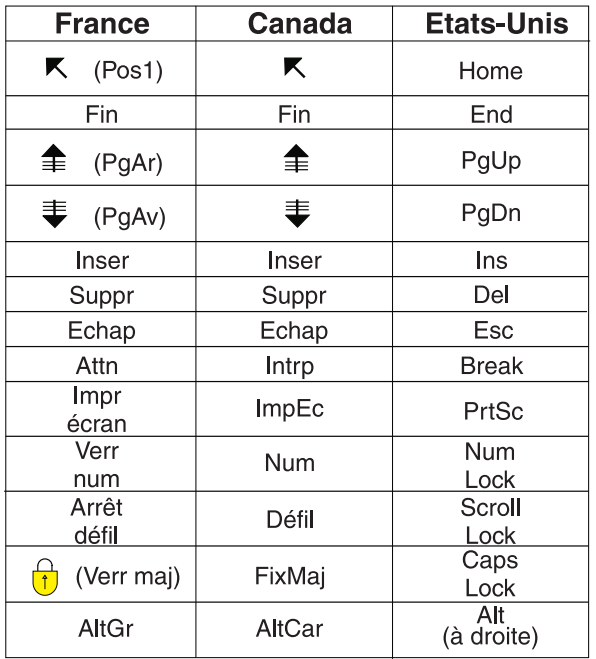

### **Brevets**

Il est possible qu'IBM détienne des brevets ou qu'elle ait déposé des demandes de brevets portant sur certains sujets abordés dans ce document. Le fait qu'IBM vous fournisse le présent document ne signifie pas qu'elle vous accorde un permis d'utilisation de ces brevets. Vous pouvez envoyer, par écrit, vos demandes de renseignements relatives aux permis d'utilisation au directeur général des relations commerciales d'IBM, 3600 Steeles Avenue East, Markham, Ontario, L3R 9Z7.

### **Assistance téléphonique**

Si vous avez besoin d'assistance ou si vous voulez commander du matériel, des logiciels et des publications IBM, contactez IBM direct au 1 800 465-1234.

# <span id="page-6-0"></span>**Chapitre 1. Exemple Stock Quote (Cotation boursière)**

### Advanced

L'exemple Stock Quote explique comment intégrer facilement différents services et manipuler des messages lors de l'exécution sans affecter les applications client. Cette intégration est effectuée via les fonctionnalités de l'architecture SCA et les mécanismes de médiation fournis par IBM® Process Server. Le service de médiation StockQuote est créé à l'aide des outils d'intégration métier utilisés pour générer des médiations, à savoir l'éditeur d'assemblage et l'éditeur de flux de médiation. Les flux de médiation interceptent et modifient les messages échangés par des services existants (fournisseurs) et des clients (demandeurs) qui souhaitent utiliser ces services.

### **Conditions préalables**

IBM Integration Designer avec un environnement de test d'unité IBM Process Server.

### **Objectifs de formation**

Cet exemple explique comment effectuer les opérations suivantes :

- v Génération de l'application Stock Quote à l'aide de services Web et de flux de médiation
- v Test et débogage de l'application à l'aide du client et du serveur fournis
- v Redirection d'une demande de service dans la console d'administration lors de l'exécution de l'application
- v Exécution de l'application dans l'environnement de test d'unité

La création et l'exécution de cet exemple peuvent prendre environ 60 minutes.

# <span id="page-8-0"></span>**Chapitre 2. Présentation**

### **Advanced**

Cet exemple répond aux besoins d'une société de services financiers qui fournit des services boursiers interactifs Web à ses clients.

La société souhaite se distinguer de la concurrence en offrant plusieurs niveaux de service. L'objectif de la société consiste à offrir des cotations boursières différées à ses clients *standard* et des cotations boursières en temps réel à ses clients *premium*, à savoir les clients qui paient un abonnement.

La société souhaite :

- v Offrir les services de cotation boursière en différé et en temps réel sous la forme d'un même service, qui détermine de manière dynamique quel service externe appeler en fonction du niveau d'abonnement du client.
- v Si le service en temps réel n'est pas disponible, une demande d'acheminement vers le service différé est effectuée sans incidence sur l'application en cours d'exécution.

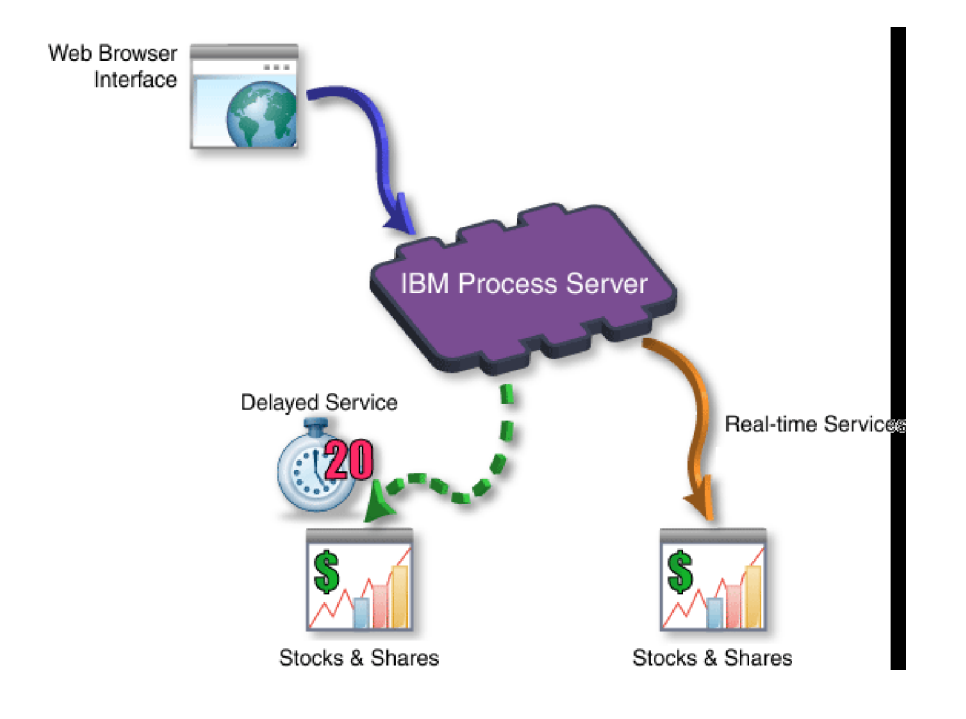

# <span id="page-10-0"></span>**Chapitre 3. Conception de la médiation**

### **Advanced**

Le service de médiation qui s'exécute sur IBM Process Server est inclus dans un *module de médiation* unique appelé StockQuote.

Le module de médiation se compose d'une *exportation* qui fournit une interface pour activer le service à appeler, d'*importations* qui fournissent des interfaces aux fournisseurs de service Web externes et d'un *composant de flux de médiation* qui définit l'implémentation de la médiation. Le module de médiation, StockQuote, est conçu dans l'éditeur d'assemblage et le composant de flux de médiation, StockQuote\_MediationFlow, est créé dans l'éditeur de flux de médiation. La figure suivante illustre la relation entre les interfaces et les références dans l'éditeur d'assemblage et l'éditeur de flux de médiation.

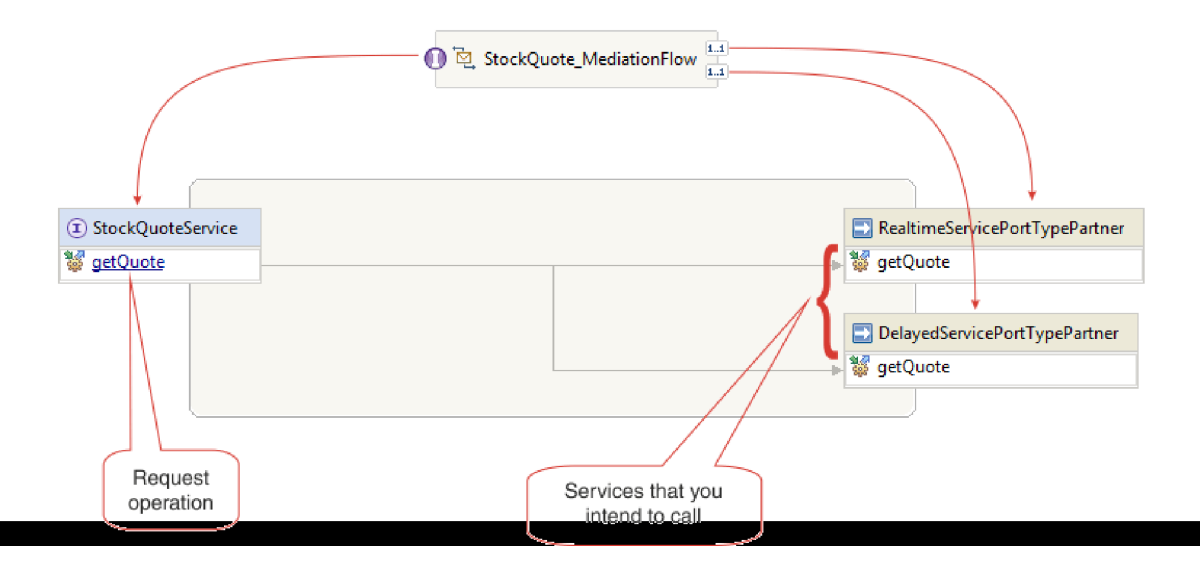

### **Module de médiation StockQuote**

Le diagramme suivant présente le module de médiation StockQuote assemblé.

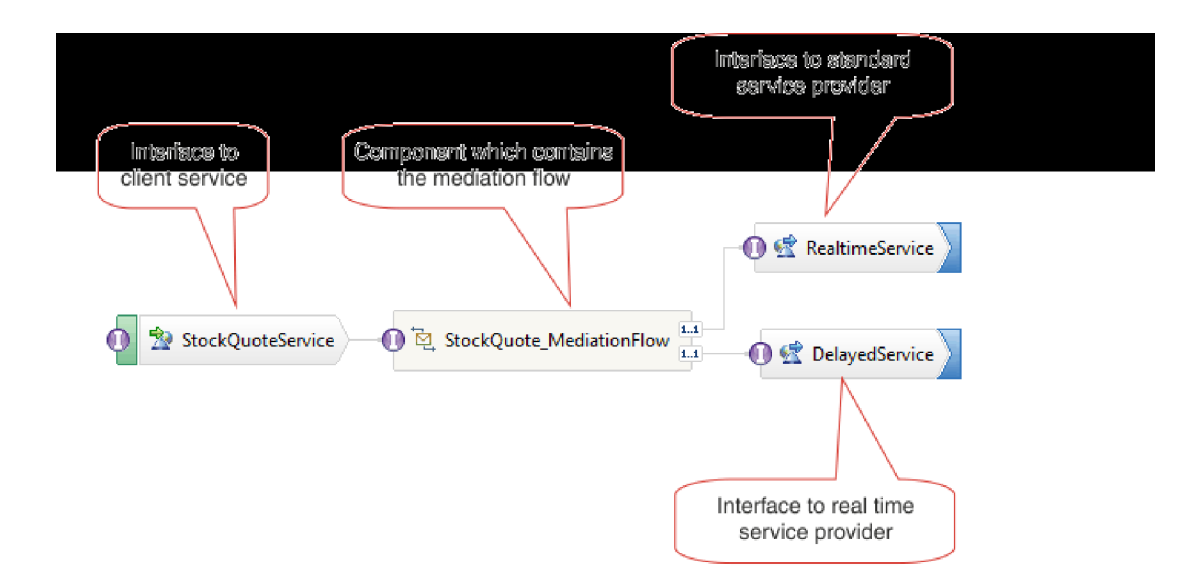

Le module de médiation StockQuote est composé des éléments suivants :

- v **StockQuoteService** comporte une interface WSDL appelée StockQuoteService et utilise la liaison de service Web SOAP/JMS pour que l'application frontale du servlet puisse se connecter au module de médiation à l'aide de JAX-RPC. Dans cet exemple, vous allez créer une interface StockQuoteService et générer le fichier WSDL.
- v **StockQuote\_MediationFlow** contient le flux de médiation. Dans cet exemple, vous allez créer et implémenter le composant StockQuote\_MediationFlow.
- v **RealtimeService** est doté d'une liaison de service Web et d'une interface qui correspond au service en temps réel (premium).
- v **DelayedService** est doté d'une liaison de service Web et d'une interface qui correspond au service différé (standard).

### **StockQuote\_MediationFlow**

Le diagramme ci-après illustre le flux de demandes qui définit la logique de médiation appliquée au message lorsqu'il est transmis du composant StockQuote\_MediationFlow aux fournisseurs de service cible.

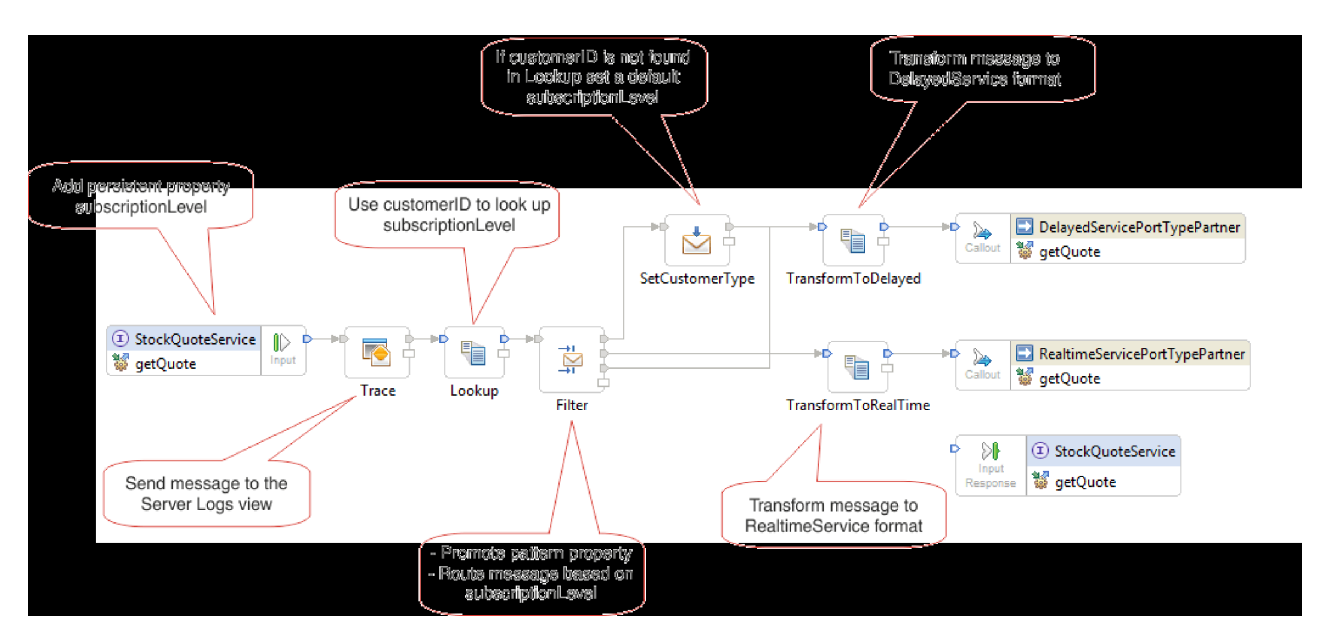

Le flux de demandes est exécuté de gauche à droite, dans l'ordre suivant :

- 1. La propriété subscriptionLevel est définie dans le contexte de corrélation du message pour qu'elle soit disponible ultérieurement dans le flux de réponses.
- 2. Le message de demande est transmis à la vue présentant le journal du serveur via la primitive de médiation Trace.
- 3. Une primitive de médiation **Map** nommée Lookup utilise l'élément customerID dans le corps du message pour déterminer si le client a droit au service premium ou standard en consultant ces informations dans le fichier CustomerType.csv fourni. Ces informations sont ajoutées à la propriété subscriptionLevel dans le contexte de corrélation du message pour une utilisation ultérieure.
- 4. La demande est acheminée par une primitive de médiation Filtre de message appelée Filter, en fonction des informations subscriptionLevel dans le contexte de corrélation, vers le service de cotation réel ou différé. La propriété pattern du filtre est promue pour pouvoir être modifiée lors de l'exécution afin de rediriger la demande de cotation de titre vers le service différé si le service premium n'est pas disponible.
- 5. Si l'ID de client est introuvable dans le fichier CustomerType.csv, un niveau subscriptionLevel par défaut est défini dans SetCutomerType en utilisant la mise à jour d'élément de message.
- 6. Le message est transformé lors de son acheminement vers l'un des services par les primitives XSLT TransformToDelayed et TransformToRealtime pour correspondre aux attentes du service.
- 7. La réponse de chaque service est transmise via une primitive de médiation XSLT (DelayedToStockQuoteService & RealtimeToStockQuoteService) pour correspondre au format requis par StockQuoteService.

Le diagramme ci-après illustre le flux de réponses qui définit la logique de médiation appliquée au message renvoyé lorsqu'il est transmis au composant StockQuote\_MediationFlow depuis le fournisseur de services cible au client. Une primitive de médiation Méthode d'accès set d'élément de message est utilisée pour copier la valeur du composant subscriptionLevel depuis le contexte de corrélation vers la propriété qualityOfService dans le message. Le texte qualityOfService indique "Premium" à une réponse qui est renvoyée par le service en temps réel et "Standard" à une réponse renvoyée de puis le service différé. Le texte qualityOfService est affiché dans le client pour indiquer le fournisseur de services qui a été utilisé.

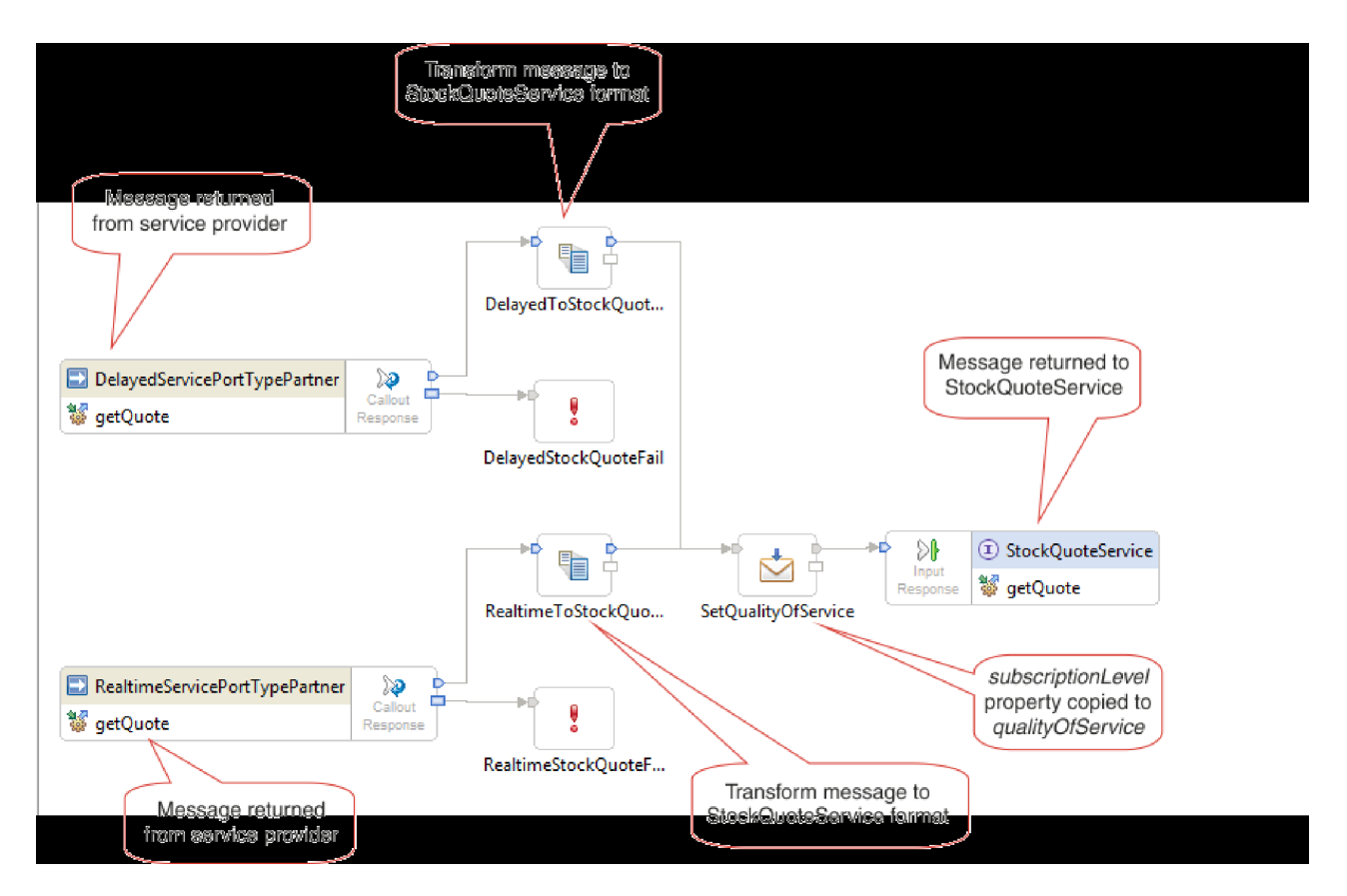

### Leçons de ce module

### **Génération de l'exemple**

Générez l'exemple, puis testez-le.

### **Implémentation de la médiation**

Sélectionnez les opérations d'envoi et de réception. Elles constitueront les noeuds finaux du flux de médiation. Ajoutez ensuite des primitives de médiation entre les noeuds finaux pour consigner le message, récupérer le niveau d'abonnement du client dans une base de données, acheminer de manière conditionnelle le message en fonction de la valeur récupérée, et transformer le message pour qu'il corresponde au format de l'opération de réception.

### **Exécution de l'exemple**

Après avoir généré ou importé l'exemple, vous pouvez tester l'application StockQuote dans le client de test intégré ou le débogueur.

# <span id="page-14-0"></span>**Chapitre 4. Génération de l'exemple**

### Advanced

Générez l'exemple, puis testez-le.

Commencez à générer l'exemple Stock Quote en important les artefacts de démarrage et en créant le module de médiation associé. Des ressources telles que les interfaces et les objets métier peuvent être placées dans la bibliothèque Resources afin que les modules puissent facilement les partager. Les modules de médiation contiennent les composants de flux de médiation et Java, les exportations permettant à d'autres modules ou clients d'appeler le service cible du module de médiation, et les importations permettant d'appeler les services externes au module. Le diagramme d'assemblage du module de médiation est utilisé pour connecter les exportations, les composants et les importations entre eux afin de former l'application de service intégrée.

Créez et assemblez la bibliothèque et le module de médiation dans l'ordre suivant :

- 1. Importation des artefacts de démarrage (bibliothèque Resources et service StockQuoteProvider)
- 2. Création du module de médiation
- 3. Assemblage du module de médiation
- 4. Implémentation de la médiation

### Leçons de ce module

### **Importation des ressources**

Pour générer cet exemple, vous devez disposer des exemples de service Web DelayedStockQuote et RealtimeStockQuote. Ils sont disponibles dans le module StockQuoteProvider avec la bibliothèque Resources. La bibliothèque Resources fournit les interfaces de services Web, l'interface StockQuoteService pour connecter un client Web au module de médiation et les objets métier pour stocker le niveau d'abonnement. La valeur du niveau d'abonnement est utilisée dans la médiation pour l'acheminement.

### **Création du module de médiation**

Créez le module de médiation nommé StockQuote qui contiendra votre exportation, vos importations et le composant de flux de médiation.

### **Assemblage du module de médiation**

Assemblez le client et le fournisseur de services du modèle StockQuote et connectez-les au composant du flux de médiation.

### **Implémentation de la médiation**

Sélectionnez les opérations d'envoi et de réception. Elles constitueront les noeuds finaux du flux de médiation. Ajoutez ensuite des primitives de médiation entre les noeuds finaux pour consigner le message, récupérer le niveau d'abonnement du client dans une base de données, acheminer de manière conditionnelle le message en fonction de la valeur récupérée, et transformer le message pour qu'il corresponde au format de l'opération de réception.

### **Importation des ressources**

#### Advanced |

Créez une bibliothèque et importez les fichiers WSDL prêts à l'emploi dans celle-ci. Ces fichiers constituent les interfaces de service Web que vous utiliserez pour vous connecter aux services retardés et en temps réel.

Pour créer la bibliothèque **Resources** et importer les fichiers WSDL prêts à l'emploi dans celle-ci, procédez comme suit.

- 1. Dans la vue Intégration métier, sous Projets, cliquez sur **Nouveau...**. Sélectionnez **Bibliothèque** comme type de projet et cliquez sur **Suivant**. Pour le nom de la bibliothèque, indiquez Resources. Cliquez sur **Terminer**. Si vous disposez déjà de projets dans la vue Intégration métier, cliquez avec le bouton droit de la souris sur un projet et sélectionnez **Nouveau > Projet > Bibliothèque**. Nommez-la Resources. Cliquez sur **Terminer**.
- 2. Cliquez avec le bouton droit de la souris sur le projet **Resources** et sélectionnez **Importer**. Dans la zone de texte Sélectionner une importation source, entrez *wsdl* et sélectionnez **WSDL et XSD**. Cliquez sur **Suivant**.

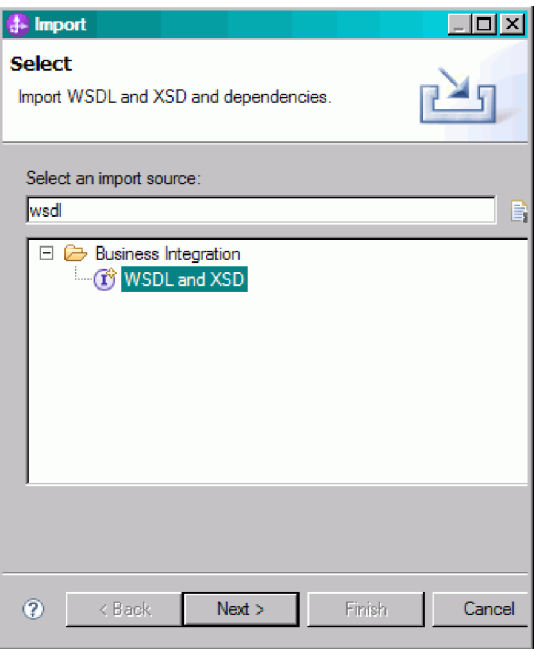

- 3. Choisissez l'option d'importation de wsdl localement et cliquez sur **Suivant**.
- 4. Dans la zone de répertoire source, accédez au répertoire dans lequel vous avez installé des ressources partagées (le répertoire par défaut est Shared\_Resources). Accédez à *répertoire\_ressources\_partagées\_installées*/plugins/com.ibm.wbit.samples.content\_*qualifier*/ artifacts/stockquote/wsdl (où qualifier est une chaîne ajoutée au nom de plug-in et qui indique le numéro de version et l'horodatage, par exemple, 7.0.0.v20091113\_0200). Cliquez sur **OK**.
- 5. Dans l'assistant Importer, sélectionnez les deux fichiers WSDL **DelayedService.wsdl** et **RealtimeService.wsdl**.
- 6. Le module cible est **Ressources**.
- 7. Cliquez sur **Terminer** pour importer les fichiers WSDL.

Les types de ports disponibles et les ports basés sur les fichiers WSDL importés sont créés sous les catégories Interfaces et Ports de service Web de l'arborescence de navigation.

<span id="page-16-0"></span>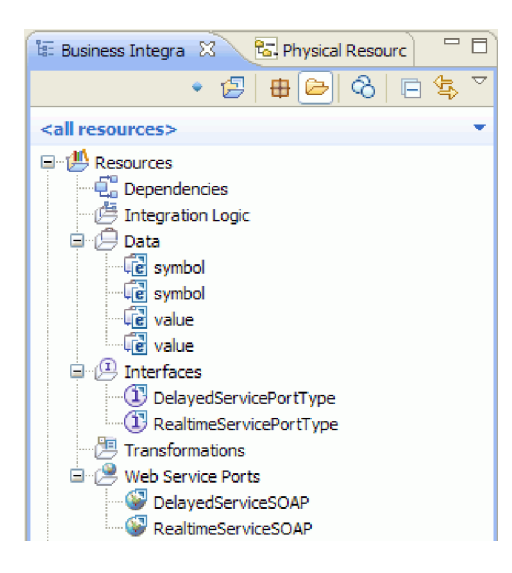

# **Création de l'interface StockQuoteService**

### Advanced |

Création de l'interface StockQuoteService. Il s'agit de l'interface que vous pouvez utiliser pour connecter votre client Web au module de médiation.

L'interface StockQuoteService aura une opération getQuote. Les données envoyées et reçues par l'opération getQuote seront contenues dans des objets métier. Nous allons créer l'interface et les objets métier dans la bibliothèque de ressources, de sorte qu'ils puissent être utilisés par d'autres modules à l'avenir.

L'opération getQuote sera utilisée pour envoyer la demande de prix. L'opération enverra les données de demande en tant qu'objet métier nommé StockQuoteRequest contenant le symbole des zones et l'ID client. L'opération recevra les données de réponse en tant qu'objet métier nommé StockQuoteResponse contenant les valeurs de zones et qualityOfService.

Suivez les instructions ci-après pour d'abord créer les objets métier et ensuite l'interface de service :

- 1. Dans la vue Intégration métier, sélectionnez **Ressources**, cliquez avec le bouton droit de la souris et sélectionnez **Nouveau > Objet métier**.
- 2. Dans l'assistant Nouvel objet métier, saisissez StockQuoteRequest dans la zone **Nom**. Cliquez sur **Terminer**.
- 3. Dans l'éditeur d'objet métier qui s'affiche, cliquez sur le bouton **Ajouter une zone à un objet métier** . Une zone nommée *field1* est créée.
- 4. Renommez field1 en symbole en cliquant sur le nom pour activer le mode de saisie.
- 5. Cliquez sur le bouton **Ajouter une zone à un objet métier** pour ajouter une autre zone. Renommez la zone en customerID. Sauvegardez le nouvel objet métier.

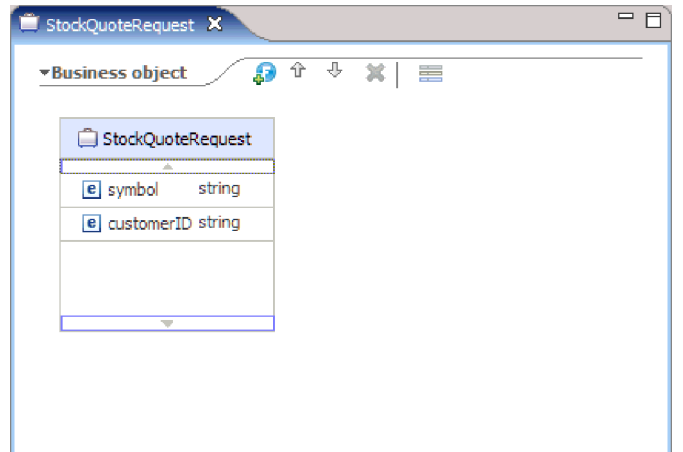

- 6. Cliquez avec le bouton droit de la souris sur **Données** et sélectionnez **Nouveau > Objet métier** pour créer un autre objet métier.
- 7. Dans l'assistant Nouvel objet métier, saisissez StockQuoteResponse. Cliquez sur **Terminer.**
- 8. Dans l'éditeur d'objet métier, cliquez sur le bouton **Ajouter une zone à un objet métier** . Un attribut nommé *field1* est créé. Modifiez le nom field1 en valeur. Cliquez sur chaîne et sélectionnez flottant dans la liste de types de données.
- 9. Ajoutez une autre zone. Modifiez le nom de la zone en qualityOfService. Sauvegardez le nouvel objet métier.

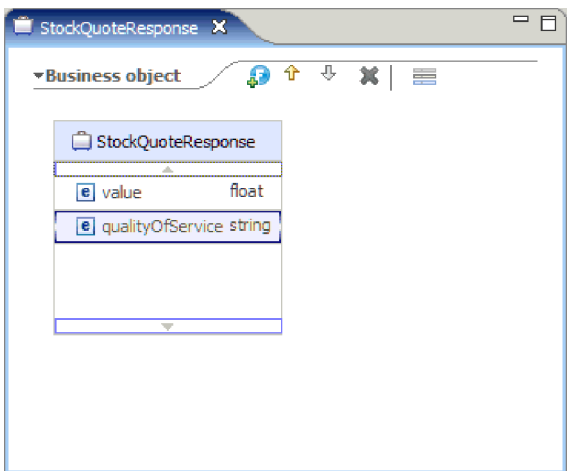

- 10. Dans la vue Intégration métier, sélectionnez **Ressources**, cliquez avec le bouton droit de la souris et sélectionnez **Nouveau > Interface**.
- 11. Dans l'assistant Nouvelle interface, saisissezStockQuoteService dans la zone **Nom**. Cliquez sur **Terminer**.
- 12. Dans l'éditeur d'interface qui s'affiche, cliquez sur l'icône **Ajouter une opération Demande-Réponse**. . Une opération nommée *operation1* est créée, avec une entrée et une sortie. Modifiez le nom operation1 en getQuote.
- 13. Modifiez le nom input1 en request. Cliquez sur input1, sélectionnez-le et saisissez request.
- 14. Cliquez sur le type d'entrée de la demande ("chaîne") et dans la fenêtre de sélection Type de données qui s'affiche, sélectionnez **Parcourir**. Sélectionnez **StockQuoteRequest** comme type et cliquez sur **OK**.
- 15. Renommez output1 par response. Cliquez sur output1, sélectionnez-le et saisissez response.
- 16. Modifiez le type de sortie en **StockQuoteResponse**. Sauvegardez l'interface.

<span id="page-18-0"></span>L'interface que vous venez de créer doit ressembler à la figure ci-après dans l'éditeur d'interface.

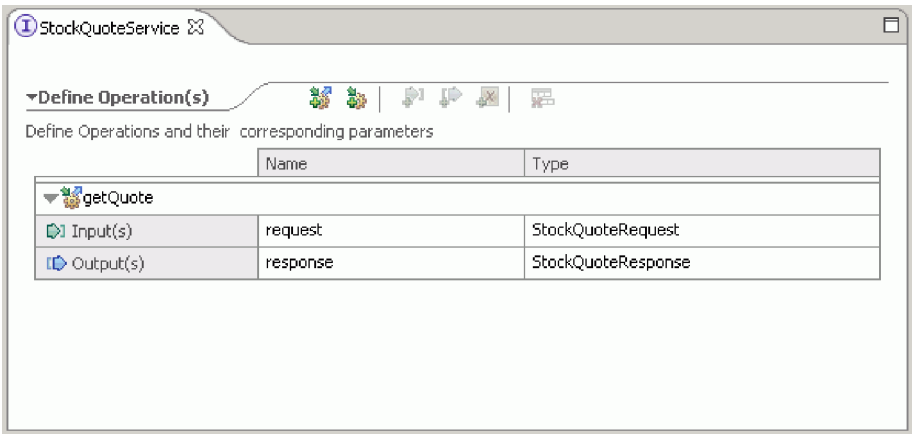

### **Configuration d'un objet métier pour les données temporaires**

Advanced

Le message de demande est acheminé en fonction de la valeur du niveau de souscription. Cette valeur doit être transmise, avec le message, d'une primitive à l'autre. Vous devez créer un objet métier pour qu'il contiennent le niveau d'abonnement, puis définir la valeur du niveau d'abonnement lors de la création du flux de demande.

L'objet métier SubscriptionInformation contiendra une zone subscriptionLevel. Procédez comme suit pour créer l'objet métier :

- 1. Dans la vue Intégration métier, sélectionnez Resources. Cliquez avec le bouton droit de la souris et sélectionnez Nouveau > Objet métier. Saisissez SubscriptionInformation dans la zone Nom et cliquez sur Terminer.
- 2. Dans l'éditeur d'objet métier, cliquez sur le bouton **Ajouter une zone à un objet métier** . Un attribut nommé field1 de type chaîne est créé.
- 3. Renommez field1 en subscriptionLevel et conservez le type de chaîne.

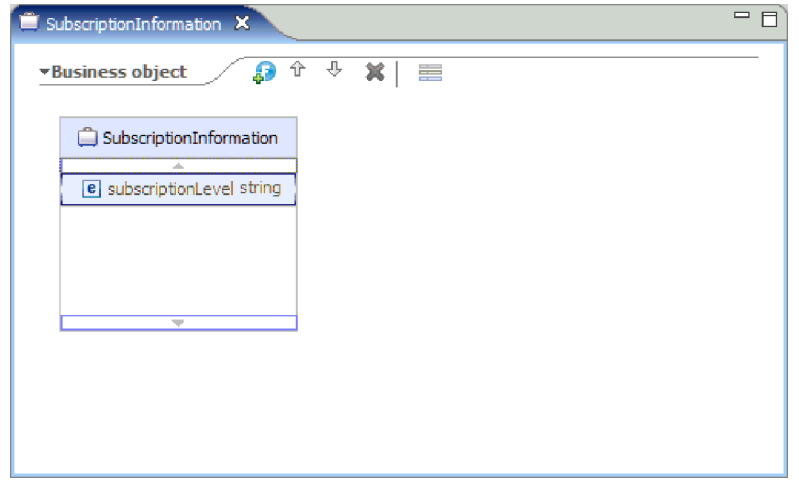

Lorsque vous construisez votre flux de demandes, vous ajouterez cet objet métier au noeud d'entrée afin que la propriété subscriptionLevel soit disponible dans les flux de demandes et de réponse. Fermez tous les éditeurs ouverts.

# <span id="page-19-0"></span>**Création du module de médiation**

### Advanced |

Créez le module de médiation nommé StockQuote qui contiendra votre exportation, vos importations et le composant de flux de médiation.

Pour créer le module de médiation, procédez comme suit.

- 1. Dans la vue Intégration métier, cliquez avec le bouton droit de la souris pour afficher le menu contextuel et sélectionnez **Nouveau > Projet > Module de médiation.** La fenêtre Nouveau module de médiation s'ouvre.
- 2. Dans la zone **Nom du module**, saisissez StockQuote.
- 3. Laissez la case **Créer un composant de médiation** cochée.
- 4. Cliquez ensuite sur **Suivant**.
- 5. Dans l'assistant Sélection des bibliothèques requises, sélectionnez la bibliothèque **Resources** et cliquez sur **Terminer**. Cette procédure permettra au module de médiation d'utiliser les artefacts de la bibliothèque.

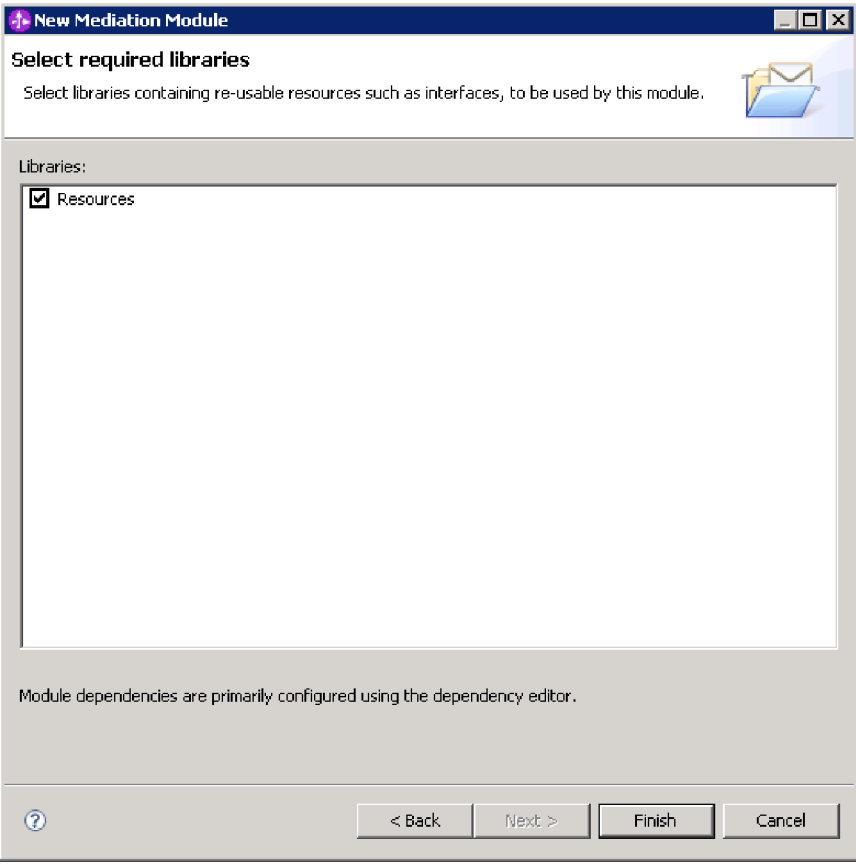

Un module de médiation appelé StockQuote est créé avec une dépendance à la bibliothèque de ressources. Un composant de flux de médiation appelé StockQuote est créé dans le diagramme d'assemblage du module.

### <span id="page-20-0"></span>**Assemblage du module de médiation**

### Advanced

Assemblez le client et le fournisseur de services du modèle StockQuote et connectez-les au composant du flux de médiation.

Pour construire le diagramme d'assemblage du module de médiation StockQuote, comme illustré dans la figure ci-après, procédez comme suit.

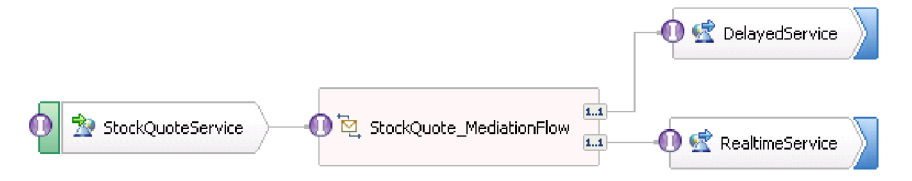

- 1. Dans la vue Intégration métier, développez le module **StockQuote**.
- 2. Pour ouvrir l'éditeur d'assemblage, cliquez deux fois sur **Diagramme d'assemblage**. L'éditeur d'assemblage s'ouvre en affichant le composant de flux de médiation StockQuote.
- 3. Sélectionnez le composant de flux de médiation StockQuote et faites glisser le pointeur de la souris dessus. Sélectionnez ensuite **Ajouter une interface > Interface StockQuoteService**.

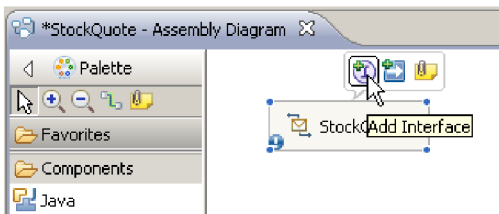

- 4. Cliquez avec le bouton droit de la souris sur le composant de flux de médiation StockQuote et sélectionnez **Générer une exportation > Liaison de service web**.
- 5. Dans l'assistant Configurer l'exportation de service web, sélectionnez l'option SOAP 1.1/JMS, puis cliquez sur **Terminer**.
- 6. Cliquez avec le bouton droit sur **StockQuoteServiceExport1**, puis sélectionnez **Restructurer > Renommer**. Vous devez sauvegarder le diagramme d'assemblage StockQuote. Modifiez le nom en indiquant StockQuoteService dans la fenêtre Renommer l'artefact.
- 7. Localisez le port WSDL généré, **StockQuoteService\_StockQuoteServiceJms Port** sous la catégorie des ports de service web de la bibliothèque de ressources.
- 8. Dans la catégorie Interfaces de la bibliothèque de ressources, sélectionnez DelayedServicePort et faites-le glisser sur la grille de l'éditeur d'assemblage. Dans la fenêtre Configurer l'importation de service web, sélectionnez **Importer avec la liaison de service web**, puis cliquez sur **OK**.
- 9. Sélectionnez l'importation et utilisez la restructuration pour la renommer DelayedService. Cliquez sur l'onglet Liaison dans la vue Propriétés pour voir les informations de liaison.
- 10. Faites glisser l'artefact RealtimeServicePort sur la grille de l'éditeur d'assemblage, puis sélectionnez **Importer avec la liaison de service web**.
- 11. Sélectionnez l'importation et utilisez la restructuration pour renommer l'importation RealtimeService.
- 12. Cliquez sur StockQuote. Il s'agit du composant de flux de médiation créé avec le module de médiation. Utilisez la restructuration pour le renommer StockQuote\_MediationFlow
- 13. Créez une connexion à partir du StockQuote\_MediationFlow source vers le **RealtimeService** cible et cliquez sur **OK**. Une référence correspondante, RealtimeServicePortTypePartner, est créée sur la source et la connexion est créée.

<span id="page-21-0"></span>14. Créez une connexion à partir du StockQuote MediationFlow source vers le DelayedService cible et cliquez sur **OK**. Une référence correspondante, **DelayedServicePortTypePartner**, est créée sur la source et la connexion est créée.

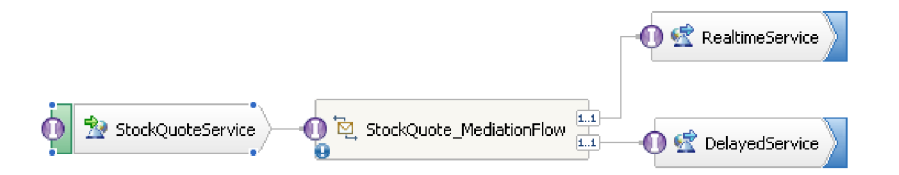

- 15. Générez l'implémentation pour StockQuote MediationFlow. Dans l'éditeur d'assemblage, sélectionnez le composant, puis cliquez avec le bouton droit et sélectionnez **Générer l'implémentation**. Sélectionnez le dossier StockQuote et cliquez sur **OK**. L'éditeur de flux de médiation s'ouvre, affichant l'interface source et les références cibles.
- 16. Sauvegardez le diagramme d'assemblage. Développez l'assemblage StockQuote sous le module dans la vue Intégration métier pour afficher les artefacts créés.

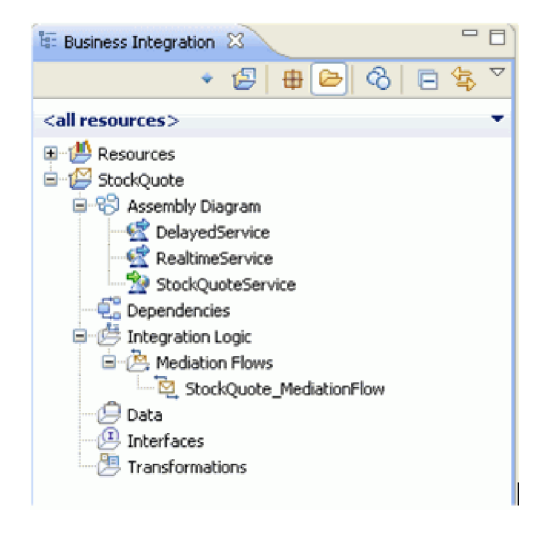

### **Implémentation de la médiation**

### Advanced

Implémentez le flux de médiation à l'aide des instructions contenues dans cette rubrique.

Sélectionnez l'opération **StockQuoteService getQuote** et choisissez de créer une **Intégration de service**. Ajoutez des références aux opérations **DelayedServicePortTypePartner getQuote** et **RealtimeServicePortTypePartner getQuote**. Elles constitueront les noeuds finaux du flux de médiation. Effectuez les opérations suivantes :

- v Ajoutez la primitive de médiation entre les noeuds finaux pour consigner le message.
- v Extrayez le niveau d'abonnement du client dans le fichier csv CustomerType.
- v Acheminez sous condition le message en fonction de la valeur extraite.
- v Transformez le message pour qu'il corresponde au format de l'opération de réception.

Leçons de ce module

### **Définition des noeuds finaux de la médiation**

Suivez les étapes indiquées pour définir les noeuds finaux du flux de médiation.

### <span id="page-22-0"></span>**Générer le flux de demandes**

Générez le flux de demandes de l'opération getQuote : créez les primitives de médiation, définissez leurs propriétés et connectez le flux.

### **Générer le flux de réponses**

Générez le flux de réponses de l'opération getQuote : créez les primitives de médiation, définissez leurs propriétés et connectez le flux.

### **Définition des noeuds finaux de la médiation**

### Advanced

Suivez les étapes indiquées pour définir les noeuds finaux du flux de médiation.

1. Cliquez deux fois sur le composant de flux de médiation pour ouvrir l'éditeur de flux de médiation.

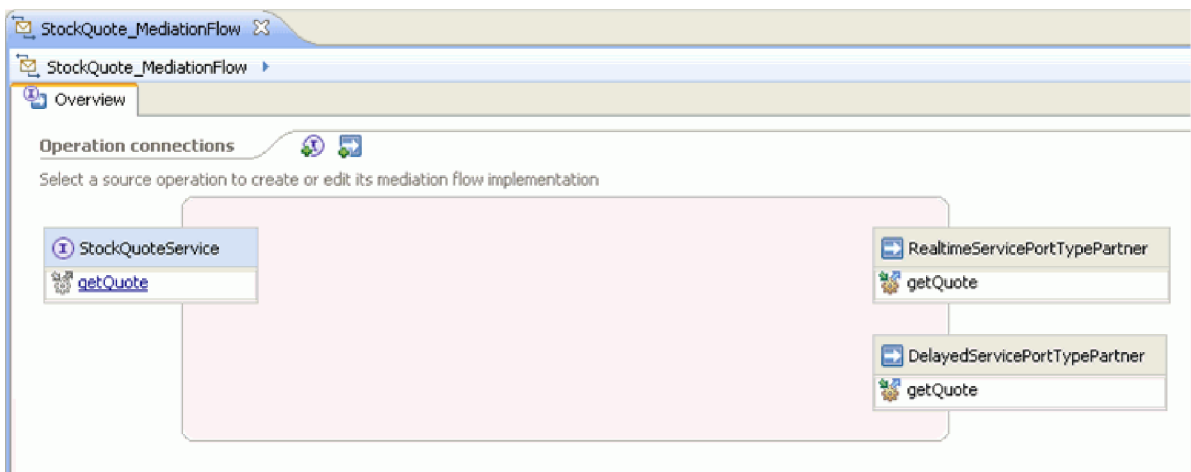

- 2. Dans la section Connexions d'opération, cliquez sur l'opération getQuote de l'interface StockQuoteService.
- 3. Dans la fenêtre de sélection de modèle, choisissez le modèle d'intégration de service.

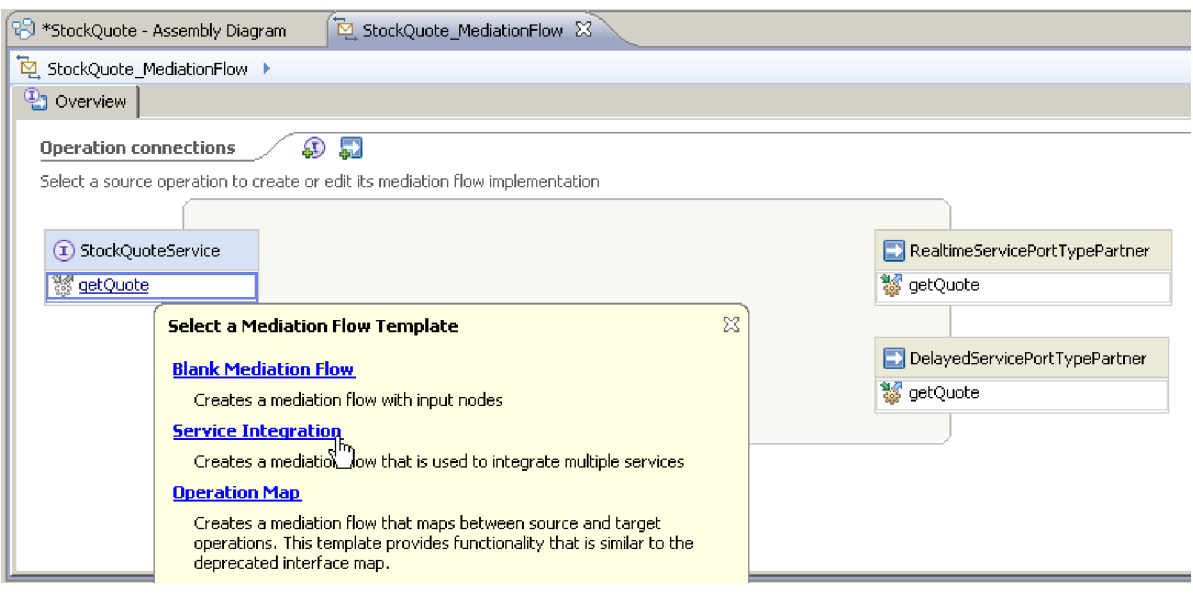

<span id="page-23-0"></span>4. Dans la fenêtre de sélection de service, sélectionnez les opérations cible que vous souhaitez appeler. Cliquez sur **Ajouter**.

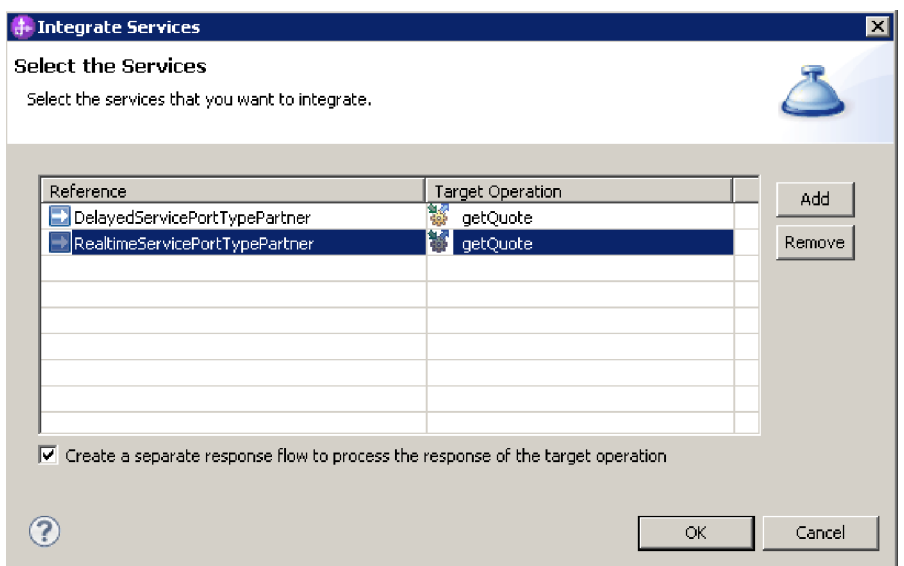

- 5. Sélectionnez **DelayedServicePortTypePartner**, puis l'opération **getQuote**.
- 6. Ajoutez l'opération **getQuote** du **RealtimeServicePortTypePartner**.
- 7. Conservez le paramètre par défaut pour créer un flux de réponses distinct.
- 8. Cliquez sur **OK**. L'éditeur du flux de médiation s'ouvre. Vous pouvez maintenant créer le flux de demandes.

### **Génération du flux de demandes**

### **Advanced**

Générez le flux de demandes de l'opération getQuote : créez les primitives de médiation, définissez leurs propriétés et connectez le flux.

Dans l'éditeur de flux de médiation, le flux de demandes est représenté de gauche à droite. Un noeud d'entrée s'affiche à gauche. Il représente l'emplacement à le message de demande entre dans le flux. Deux noeuds d'appel s'affiche à droite, un pour chaque opération cible. Une réponse d'entrée est également affichée. Ce noeud est utilisé lorsqu'un message doit être renvoyé au client après l'exécution du flux. Ce noeud n'est pas utilisé dans notre exemple. Vous ajouterez des primitives de médiation entre les noeuds d'entrée et d'appel et vous connecterez le flux. Le flux de demande complet est illustré ci-après.

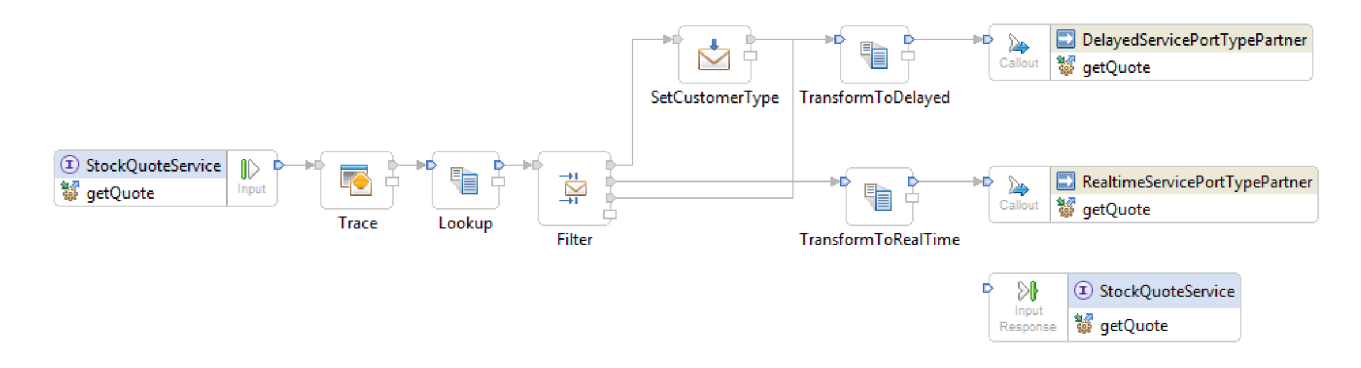

Pour générer le flux de demandes, procédez comme suit.

- 1. Lorsque le flux de médiation s'affiche, une astuce expliquant comment appeler un service vous est proposée. Etant donné que vous avez déjà ajouté un appel au service cible à l'aide du modèle d'intégration de service, vous pouvez fermer l'astuce.
- 2. Cliquez sur la catégorie Fonction de trace de la palette pour développer le groupe.
- 3. Cliquez sur la primitive **Trace** et placez-la sur la grille du flux de demandes et renommez la primitive Trace.

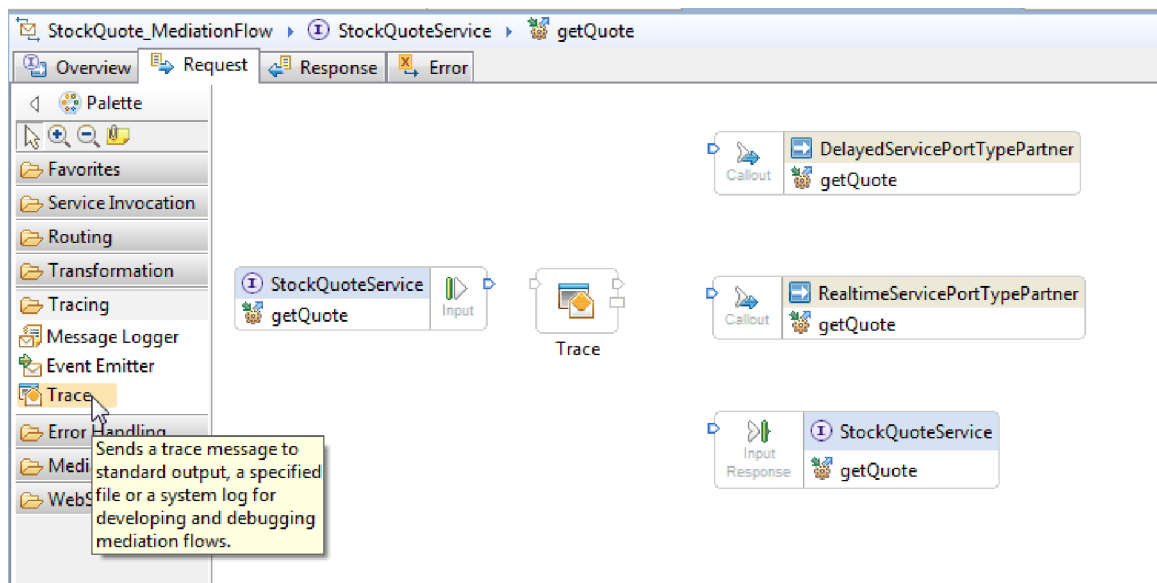

- 4. Sélectionnez une primitive **Mappage** dans le dossier Transformation de la palette, déplacez-la sur la grille de flux de demandes et nommez-la Consultation.
- 5. Sélectionnez une primitive **Filtre de message** dans le dossier Routage, déplacez-la sur la grille du flux de demandes, puis nommez-la Filter.
- 6. Sélectionnez une primitive **Mappage** dans le dossier Transformation, déplacez-la sur la grille de flux de demandes et nommez-la TransformToDelayed.
- 7. Sélectionnez une autre primitive **Mappage**, déplacez-la sur la grille du flux de demandes et nommez-la TransformToRealtime.
- 8. Sélectionnez une primitive **Mise à jour d'élément de message** dans le dossier Transformation, déplacez-la sur la grille de flux de demandes et nommez-la SetCustomerType.
- 9. Avant de connecter les primitives, cliquez avec le bouton droit de la souris sur la grille et vérifiez que l'option **Agencement automatique** est sélectionnée.
- 10. Dans la grille du flux de demandes, connectez les primitives :
	- v Le terminal de sortie de **getQuote : StockQuoteService** au terminal d'entrée de **Trace**
	- v Le terminal de sortie de **Trace** au terminal d'entrée de **Lookup**
	- v Le terminal de sortie de **Lookup** au terminal d'entrée de **Filter**
	- v Le terminal par défaut de **Filter** au terminal d'entrée de **SetCustomerType**
	- v Le terminal match1 de **Filter** au terminal d'entrée de **TransformToRealtime**
	- v Le terminal de sortie de **SetCustomerType** au terminal d'entrée de **TransformToDelayed**
	- v Le terminal de sortie de **TransformToRealtime** au terminal d'entrée de **getQuote : RealtimeServicePortTypePartner**
	- v Sélectionnez Filter. Dans la vue Propriétés, sélectionnez l'onglet Terminal. Cliquez avec le bouton droit sur le terminal de sortie et sélectionnez **Ajouter un terminal de sortie**. Dans la fenêtre Nouveau terminal dynamique, prenez les valeurs par défaut de correspondance de type de terminal et modifiez le nom du terminal pour delayedTime. Cliquez sur **OK**.

v Connectez le terminal de sortie delayedTime de Filter au terminal d'entrée de TransformToDelayed. Le flux de demandes connecté doit être semblable à celui-ci :

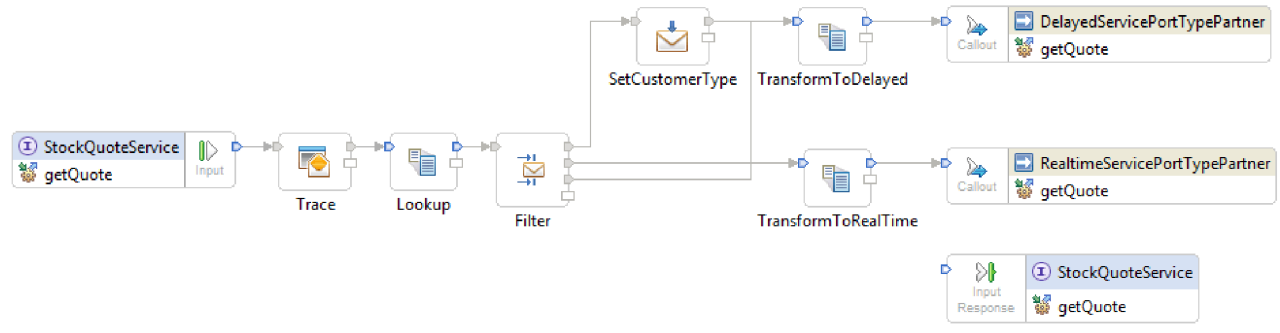

11. Vous devez maintenant ajouter l'objet métier créé précédemment au contexte de corrélation du noeud d'entrée **getQuote : StockQuoteService**. Cela permet de conserver la propriété **subscriptionLevel** dans le flux de messages. Cliquez sur le noeud d'entrée **getQuote : StockQuoteService** et accédez à l'onglet Détails de la vue Propriétés. Dans la zone **Contexte de corrélation**, cliquez sur **Parcourir**. Sélectionnez SubscriptionInformation dans les types de données correspondants, puis cliquez sur **OK**. L'URI, {http://Resources}SubscriptionInformation, s'affiche maintenant dans **Contexte de corrélation** .

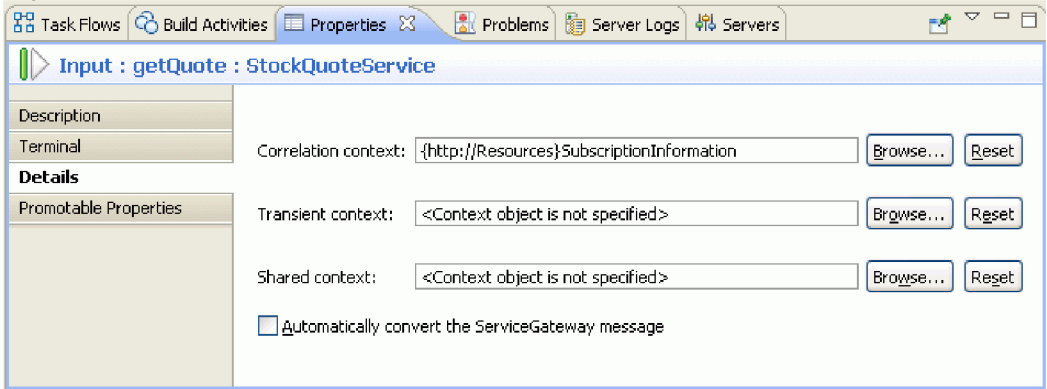

12. Cliquez sur **Trace** dans la grille du flux de demandes pour afficher les propriétés de la primitive dans la vue Propriétés. Cliquez sur l'onglet Détails pour afficher les propriétés. Envoyez la trace générée à la vue Journaux du serveur. Vérifiez que les propriétés suivantes sont définies :

*Tableau 1. Propriétés de trace*

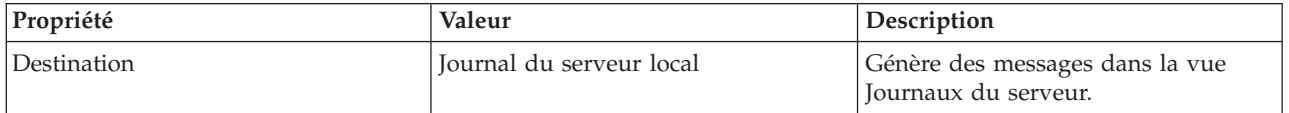

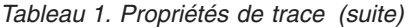

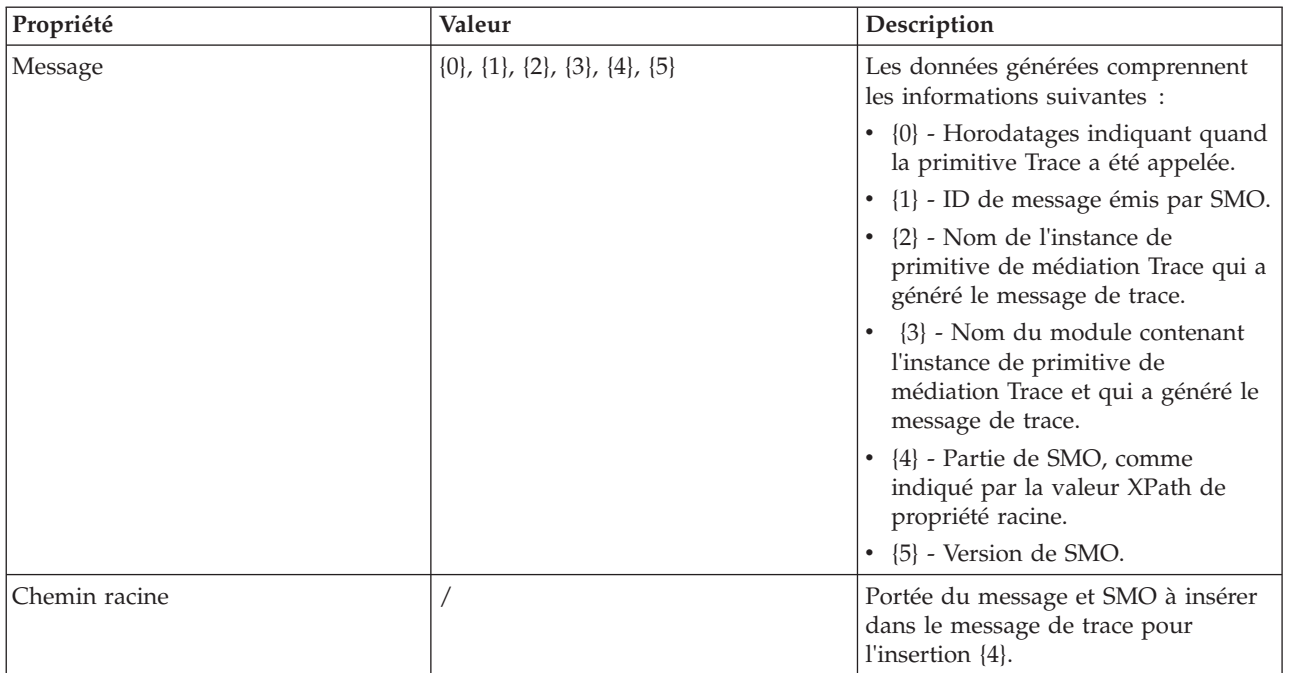

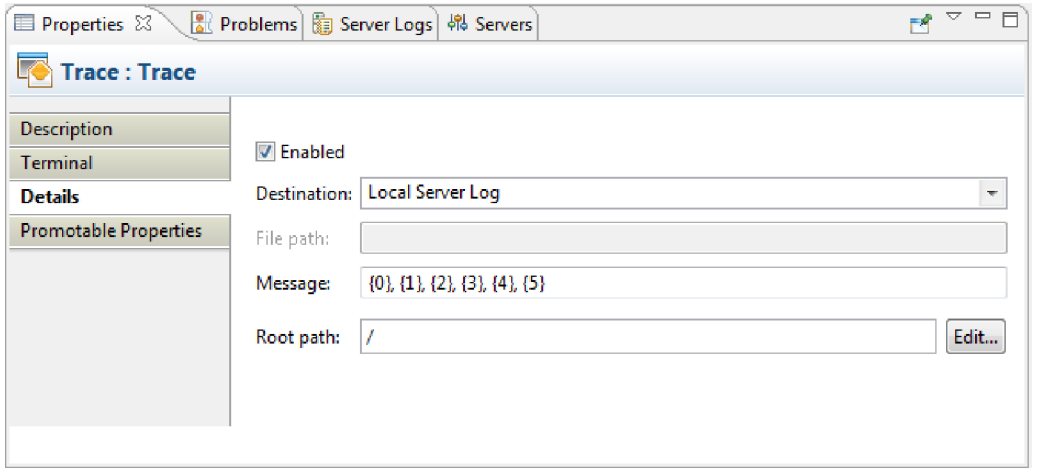

13. Sélectionnez Consultation dans la grille de flux de demandes, survolez-le et cliquez sur  $\mathbb{E}$ .

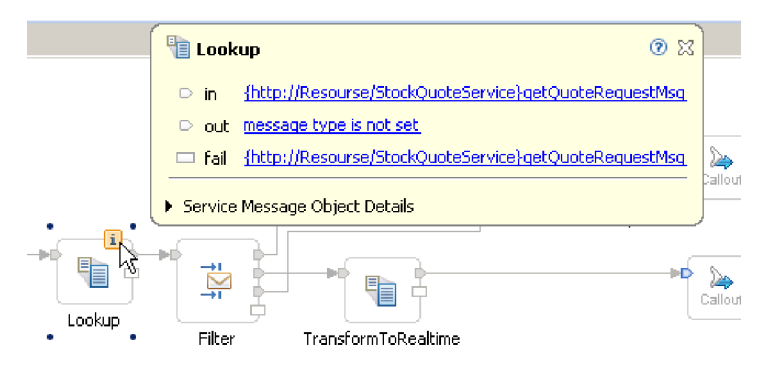

Sélectionnez le message de sortie et définissez son type sur StockQuoteService:getQuote:getQuoteRequestMsg.

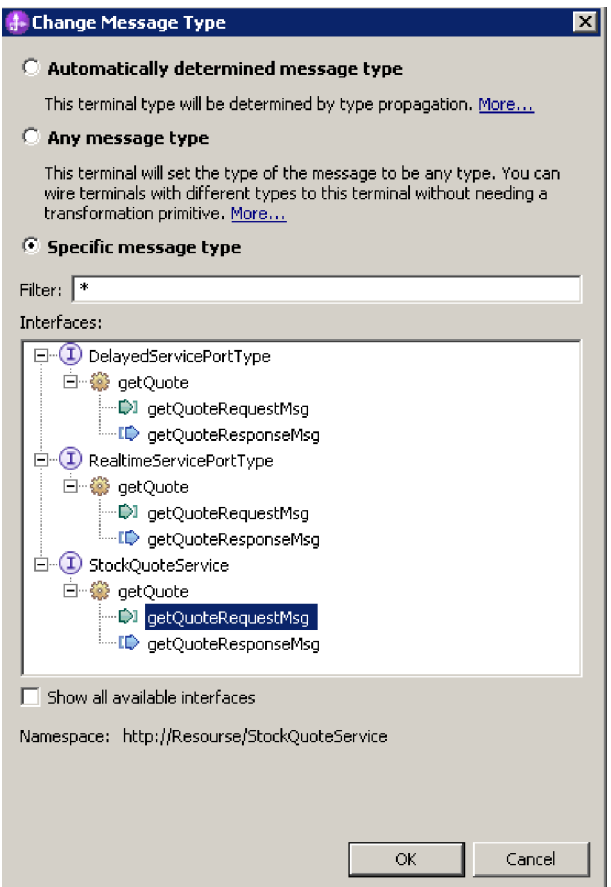

14. Cliquez deux fois sur **Consultation**. Dans l'assistant Nouvelle mappe XML, cliquez sur **Suivant**. Assurez-vous que la racine du message est "/", puis cliquez sur **Terminer**.

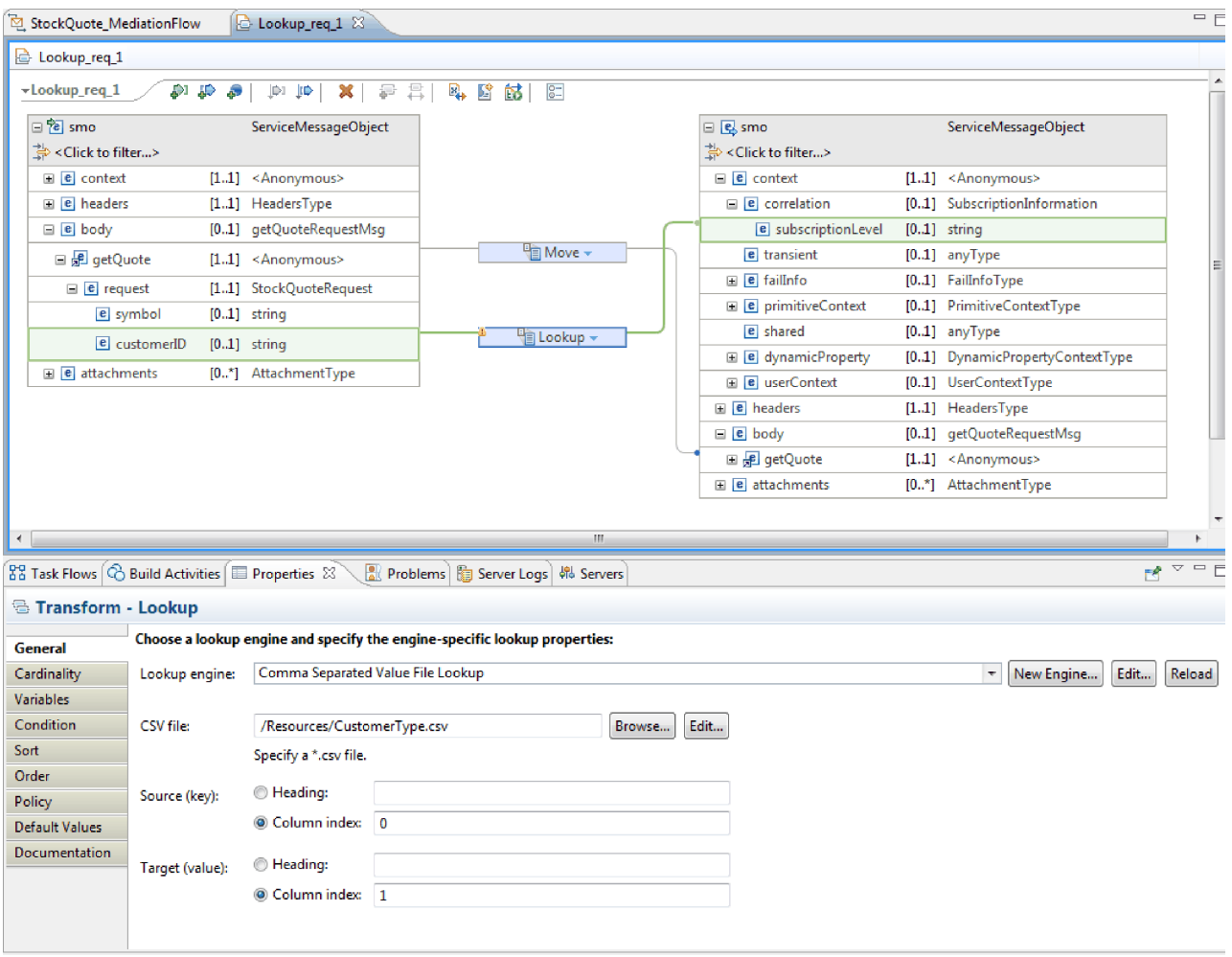

- a. Dans la mappe, connectez le corps de la source getQuote au corps de la cible getQuote.
- b. Développez entièrement la source getQuote. Sur la cible, développez contexte > corrélation. Connectez la source customerID à la cible subscriptionLevel. Modifiez la transformation en transformation **Consultation**. Dans la zone du moteur de **Consultation**, sélectinnez **Consultation du fichier de valeurs séparées par virgule**. Pour un fichier CSV, recherchez et sélectionnez CustomerType.csv dans la bibliothèque de ressources. Cliquez sur **Enregistrer** puis fermer la mappe.
- 15. Cliquez sur **Filtre** sur la grille du flux de demandes. Sélectionnez la vue Terminal :
	- a. Cliquez sur **match1** dans la liste **Terminal de sortie**. Les propriétés du terminal match1 s'affichent à droite.
	- b. Dans la zone **Nom du terminal**, renommez-le en realtime.
- 16. Par défaut, le message est envoyé à la primitive TransformToDelayed. Vous devez définir le modèle du mappage avec TransformToRealtime. Sélectionnez l'onglet Détails. Dans la table Filtre, cliquez sur **Ajouter...** et entrez les valeurs suivantes :

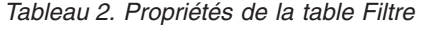

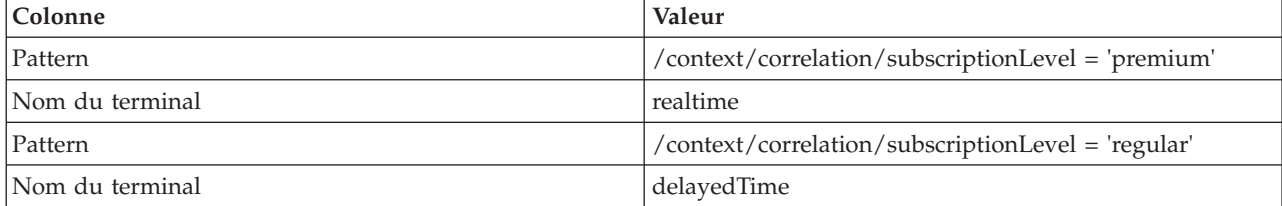

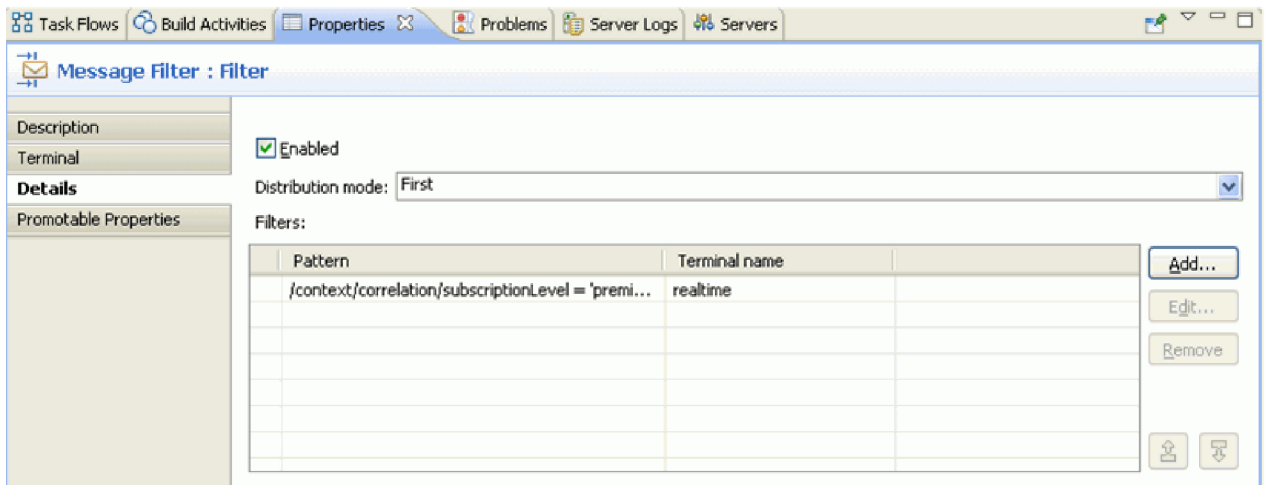

- 17. Une propriété promue peut être modifiée par un administrateur lors de l'exécution. La propriété de modèle peut être modifiée lors de l'exécution afin de modifier la qualité de service. Pour promouvoir la propriété de modèle :
	- a. Cliquez sur l'onglet Propriétés des promouvables.
	- b. Cochez la case de promotion de la propriété realtime [Pattern].
	- c. Cliquez sur l'alias Filter.realtime. Entrez PREMIUM\_SERVICE pour renommer l'alias.

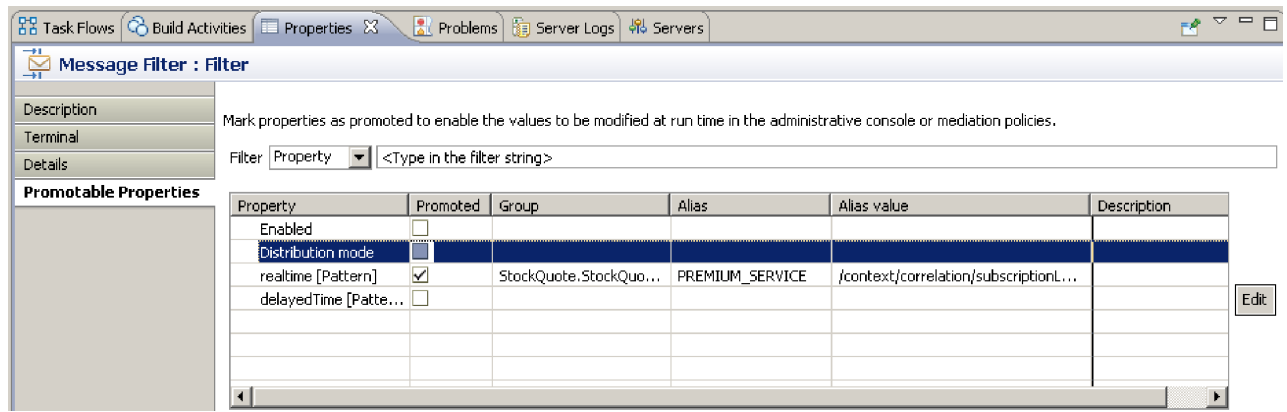

18. Sélectionnez **SetCustomerType**. Dans l'onglet Détails de la vue Propriétés, sélectionnez **Ajouter**. Définissez la valeur normale dans la corrélation subscriptionLevel puis cliquez sur **Enregistrer**.

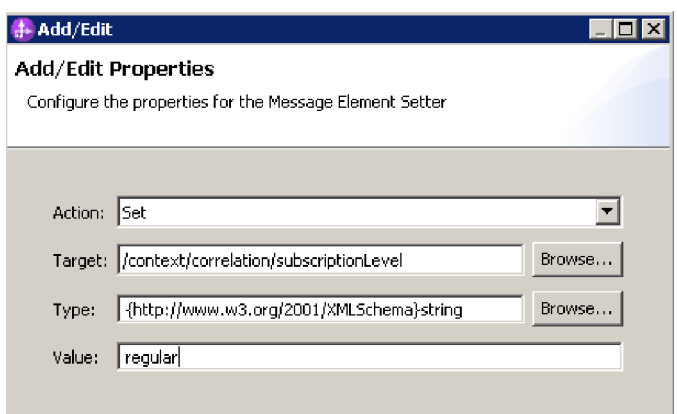

- 19. Définissez les propriétés de la primitive de mappage TransformToDelayed:
	- a. Sélectionnez la primitive **TransformToDelayed** sur la grille du flux de demandes et cliquez deux fois sur celle-ci.
	- b. Cliquez sur **Suivant** pour afficher les types de racine, de message d'entrée et de sortie qui seront mappés. Cliquez sur **Terminer** pour accepter les valeurs par défaut. L'éditeur de mappe se lance.
	- c. A gauche, du côté de l'objet d'entrée, développez **corps > getQuote > demande**. Du côté de l'objet de sortie, à droite, développez **corps**. Cliquez sur le symbole à gauche et faites-le glisser vers le symbole à droite pour les connecter et créer le mappage.

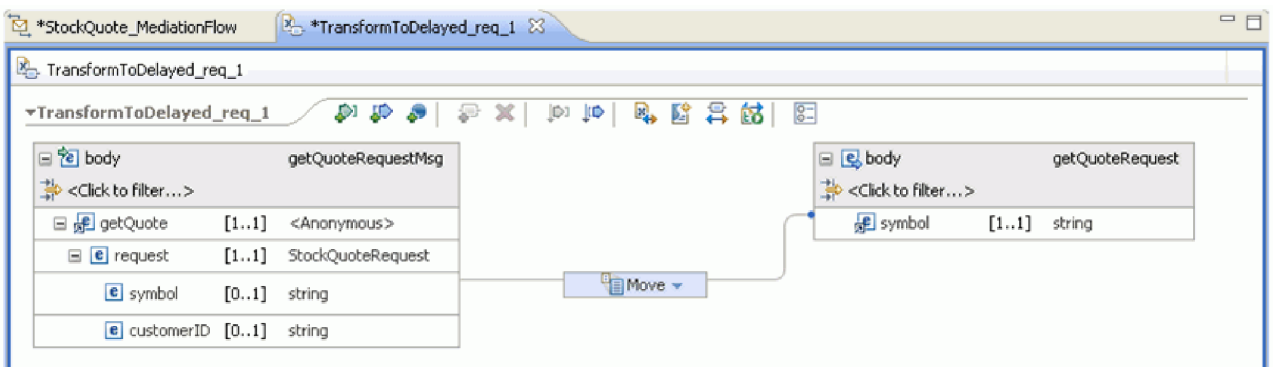

d. Sauvegardez vos modifications et fermez l'éditeur de mappe. Le fichier de mappage est affiché sous l'onglet Détails de la vue Propriétés.

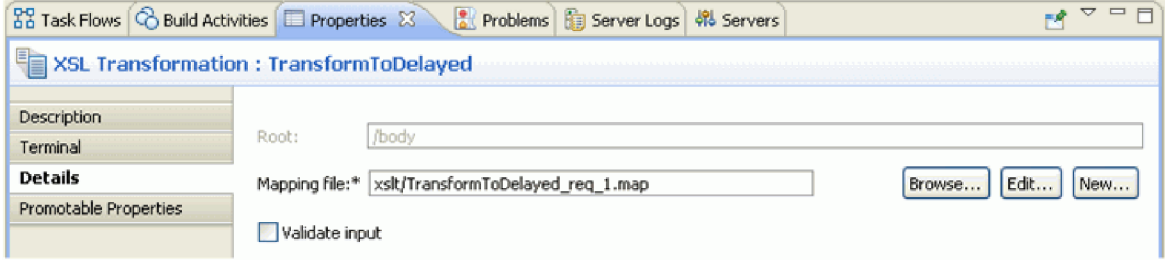

- 20. De la même manière, définissez les propriétés de la primitive de **Mappage** TransformToRealtime :
	- a. Sélectionnez la primitive **TransformToRealtime** sur la grille du flux de demandes et cliquez deux fois sur celle-ci.
- <span id="page-31-0"></span>b. L'assistant Nouveau mappage XML s'affiche. Cliquez sur **Suivant** pour afficher les types de racine, de message d'entrée et de sortie qui seront mappés. Cliquez sur **Terminer** pour accepter les valeurs par défaut. Cette action ouvre l'éditeur de mappe.
- c. A gauche, développez **corps > getQuote > demande**. A droite, développez **corps**. Cliquez sur le *symbole* à gauche et faites-le glisser vers le *symbole* à droite pour créer le mappage.
- d. Sauvegardez vos modifications et fermez l'éditeur de mappe. Le fichier de mappage est affiché sous l'onglet Détails de la vue Propriétés.

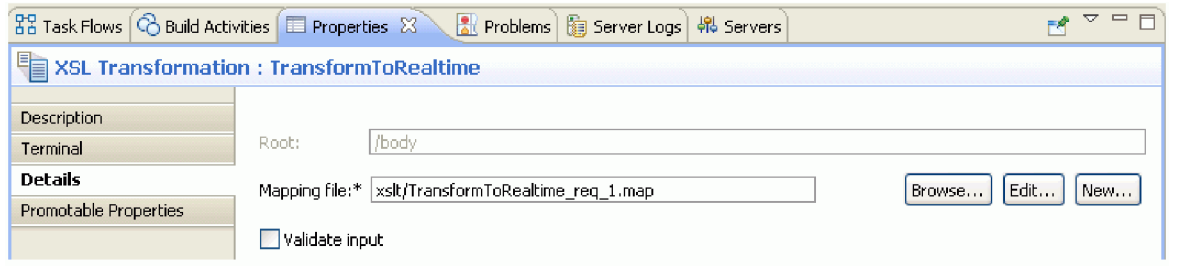

21. Sauvegardez le flux de demandes.

![](_page_31_Figure_5.jpeg)

### **Génération du flux de réponses**

Advanced

Générez le flux de réponses de l'opération getQuote : créez les primitives de médiation, définissez leurs propriétés et connectez le flux.

Les flux de réponses sont représentés de gauche à droite dans l'éditeur. Les noeuds de réponse d'appel se trouvent à gauche, un pour chaque opération cible ; c'est à cet endroit que le message de retour entre dans le flux de réponses. Un noeud de réponse d'entrée se trouve à droite, et représente le message renvoyé vers l'opération source. Vous ajouterez des primitives de médiation entre les noeuds et vous connecterez le flux. Le flux de réponse complet est illustré ci-après.

![](_page_32_Picture_207.jpeg)

Pour générer le flux de réponses, procédez comme suit.

- 1. Cliquez sur l'onglet **Réponse** pour afficher le flux de réponses.
- 2. Sélectionnez une primitive **Transformation de mappage** dans le dossier Transformation de la palette, déplacez-la sur la grille de flux de demandes et renommez-la DelayedToStockQuoteService.
- 3. Sélectionnez une autre primitive **Transformation de mappage**, déplacez-la sur la grille du flux de demandes et renommez-laRealtimeToStockQuoteService.
- 4. Sélectionnez une primitive **Configurateur d'élément de message** dans le dossier Transformation, déplacez-la sur la grille, puis renommez-la SetQualityOfService.
- 5. Sélectionnez une primitive **Fail** dans le dossier Traitement d'erreurs, déplacez-la sur la grille, puis renommez-la DelayedStockQuoteFail. Ajoutez une autre primitive **Fail** à la grille et renommez-la RealtimeStockQuoteFail.
- 6. Avant de connecter les primitives, cliquez avec le bouton droit de la souris sur la grille et vérifiez que l'option **Agencement automatique** est sélectionnée.
- 7. Connectez les primitives :
	- v Le terminal de sortie de **getQuote : DelayedServicePortTypePartner** au terminal d'entrée de **DelayedToStockQuoteService**
	- v Le terminal de sortie de **getQuote : RealtimeServicePortTypePartner** au terminal d'entrée de **RealtimeToStockQuoteService**
	- v Le terminal de sortie de **DelayedToStockQuoteService** au terminal d'entrée de **SetQualityOfService**
	- v Le terminal de sortie de **RealtimeToStockQuoteService** au terminal d'entrée de **SetQualityOfService**
	- v Le terminal de sortie de **SetQualityOfService** au terminal d'entrée de **getQuote : StockQuoteService**
	- v Le terminal d'échec de **getQuote : DelayedServicePortTypePartner** au terminal d'entrée de **DelayedStockQuoteFail**
	- v Le terminal d'échec de **getQuote : RealtimeServicePortTypePartner** au terminal d'entrée de **RealtimeStockQuoteFail**

Le flux de réponses connecté doit être semblable à celui-ci :

![](_page_33_Figure_0.jpeg)

- 8. Définissez les propriétés de la primitive XSLT DelayedToStockQuoteService :
	- a. Sélectionnez la primitive **DelayedToStockQuoteService** sur la grille du flux de réponses et cliquez deux fois sur celle-ci.
	- b. L'assistant Nouveau mappage XML s'affiche. Cliquez sur **Suivant** pour afficher les types de racine, de message d'entrée et de sortie qui seront mappés. Acceptez les valeurs par défaut, puis cliquez sur **Terminer**.
	- c. Dans la section d'objet d'entrée (à gauche) de l'éditeur de mappe, développez **corps**. Dans la section d'objet de sortie (à droite), développez **corps > getQuoteResponse > réponse**.
	- d. Cliquez sur la valeur à gauche et faites-la glisser vers la valeur à droite pour les connecter et créer le mappage.

![](_page_33_Picture_127.jpeg)

e. Sauvegardez vos modifications et fermez l'éditeur de mappe. Le fichier de mappage est affiché sous l'onglet Détails de la vue Propriétés.

![](_page_34_Picture_176.jpeg)

- 9. De même, définissez les propriétés de la primitive XSLT RealtimeToStockQuoteService :
	- a. Sélectionnez la primitive **RealtimeToStockQuoteService** sur la grille du flux de réponses et cliquez deux fois sur celle-ci.
	- b. L'assistant Nouveau mappage XML s'affiche. Cliquez sur **Suivant** pour afficher les types de racine, de message d'entrée et de sortie qui seront mappés. Acceptez les valeurs par défaut, puis cliquez sur **Terminer**.
	- c. Dans la section d'objet d'entrée (à gauche) de l'éditeur de mappe, développez **corps**. Dans la section d'objet de sortie (à droite), développez **corps > getQuoteResponse > réponse**.
	- d. Cliquez sur la valeur à gauche et faites-la glisser vers la valeur à droite pour les connecter et créer le mappage.
	- e. Sauvegardez vos modifications et fermez l'éditeur de mappe. Le fichier de mappage et la feuille de style XSL associée s'affichent dans l'onglet Détails de la vue Propriétés.
- 10. Définissez les propriétés de la primitive Configurateur d'élément de message SetQualityOfService :
	- a. Sélectionnez la primitive **SetQualityOfService** sur la grille du flux de réponses. Accédez à l'onglet **Détails** de la vue Propriétés.
	- b. Cliquez sur **Ajouter...** pour ouvrir l'assistant d'ajout/édition de propriétés.
	- c. Dans la liste déroulante Action, sélectionnez **Copier**. Pour la cible, sélectionnez **Parcourir**, ce qui lance alors le générateur d'expression XPath.
	- d. Dans le visualiseur de types de données, développez **ServiceMessageObject > corps > getQuoteResponse > réponse : StockQuoteResponse**, puis sélectionnez **qualityOfService**. L'expression XPath s'affiche dans la zone d'expression. Cliquez sur **OK**.
	- e. Dans la zone Source, sélectionnez **Parcourir**. Dans le visualiseur de types de données, développez **ServiceMessageObject > contexte > corrélation**, puis sélectionnez **subscriptionLevel**. L'expression XPath s'affiche dans la zone d'expression. Cliquez sur **OK**. Dans la fenêtre d'ajout/édition, cliquez sur **Terminer**.

![](_page_35_Picture_49.jpeg)

Les colonnes cible, type et valeur de la table sont renseignées dans la première ligne comme illustré. Pour les éditer ultérieurement, sélectionnez la ligne et cliquez sur **Editer...**

![](_page_35_Picture_50.jpeg)

- 11. Pour les deux primitives Fail :
	- a. Cliquez avec le bouton droit de la souris sur **DelayedStockQuoteFail** et sélectionnez **Afficher dans les propriétés**. Cliquez sur **Détails** puis, dans la zone Message d'erreur, entrez Failed to call DelayedStockQuoteService.

![](_page_36_Picture_32.jpeg)

- b. Pour **RealtimeStockQuoteFail**, entrez Failed to call RealtimeStockQuoteService dans la zone Message d'erreur.
- 12. Sauvegardez le flux en appuyant sur **Ctrl-S**.

# <span id="page-38-0"></span>**Chapitre 5. Exécution de l'exemple**

### **Advanced**

Après avoir généré ou importé l'exemple, vous pouvez tester l'application StockQuote dans le client de test intégré ou le débogueur.

L'exemple Stock Quote inclut certains composants d'exécution : un service Web en temps réel et un service Web retardé qui génèrent des cotations de façon aléatoire pour le symbole indiqué dans le client de test, et un fichier csv contenant des données client préchargées. Pour exécuter l'exemple, ajoutez les projets StockQuoteAp et StockQuoteProviderApp au serveur et lancez le client de test.

#### Leçons de ce module

### **Test du flux de médiation**

Vous devez ajouter les projets StockQuoteApp et StockQuoteProviderApp au serveur en cours d'exécution. Vous pouvez ensuite tester votre flux de médiation dans le client de test.

#### **Débogage du flux de médiation**

Déboguez le composant StockQuote\_MediationFlow dans l'environnement de test de l'unité en utilisant le débogueur d'intégration.

### **Modification de la qualité de service lors de l'exécution**

Lorsque nous avons construit l'exemple, nous avons effectué la promotion de la propriété de modèle de filtre pour permettre de modifier la valeur de cette propriété lors de l'exécution. Nous allons maintenant remplacer la valeur de la propriété de modèle de filtre dans la console d'administration de l'environnement de test d'unité, ce qui permettra d'envoyer la requête à un autre service. Vous pouvez ensuite afficher le résultat dans l'émulateur du client de test.

### **Déploiement au niveau de l'exécution**

Maintenant que l'exemple est testé, vous pouvez le déployer sur IBM Process Server.

### **Installation des composants d'exécution**

#### Advanced |

Pour exécuter le script qui installe la base de données client et d'arrière-plan sur le serveur, procédez comme suit.

1. Accédez à la vue Serveur. Cliquez avec le bouton droit de la souris sur le serveur et sélectionnez **Démarrer** pour démarrer le serveur.

![](_page_38_Picture_147.jpeg)

**Remarque :** Si aucun serveur n'apparaît dans la vue Serveur, vous n'avez probablement pas installé IBM Process Server. Exécutez le tableau de bord du produit pour installer IBM Process Server.

2. Vous allez maintenant installer les composants d'exécution utilisés dans cet exemple. Lorsque le serveur est démarré, ouvrez une invite de commande et accédez au *répertoire d'installation de ressources partagées*/plugins/com.ibm.wbit.samples.content/artifacts/stockquote/bin/. **Remarque :** Votre

installation peut contenir plusieurs versions de com.ibm.wbit.samples.content. Choisissez toujours celle contenant le numéro de version le plus élevé car il s'agit de la dernière version.

3. Exécutez la commande suivante :

*répertoire\_installation*/runtimes/bi\_*numéro\_version*/bin/wsadmin -f wid-install.jacl -profileName *nom\_profil\_wps* -username *nom\_util* -password *mot\_de\_passe*

Maintenez l'invite de commande ouverte car vous en aurez encore besoin.

#### **Astuces pour la résolution des incidents**

v Si votre répertoire d'installation contient un espace, une erreur est renvoyée lorsque vous exécutez la commande. Par exemple, si votre répertoire d'installation est d:\Program Files, l'erreur suivante s'affiche :

'D:\Program' is not recognized as an internal or external command, operable program or batch file.

Placez la commande entre guillemets, comme indiqué ci-après.

"D:\Program Files\IBM\WID7\_WTE\runtimes\bi\_v7\bin/wsadmin"

- -f wid-install.jacl -profileName qwps -username admin -password admin
- v L'utilisateur par défaut est «admin» et le mot de passe par défaut est «admin».
- v Le nom de profil par défaut IBM Process Server est qwps.
- v Pour afficher le nom du profil de votre serveur dans IBM Integration Designer, passez à la vue Serveurs, cliquez avec le bouton droit sur le serveur et sélectionnez **Gérer les profils serveur**.
- 4. Lorsque le script se termine correctement, le numéro de port du serveur sur lequel il a été installé s'affiche. Le numéro de port doit être 9080, comme indiqué dans la figure suivante.

![](_page_39_Picture_146.jpeg)

Si le numéro de port est 9080 comme indiqué dans la figure, vous pouvez ignorer les étapes suivantes.

- 5. Si le port n'est pas 9080, nous devons vérifier que l'application Stock Quote recherche dans la base de données sur le port approprié. Les importations en sont alors affectées. Pour modifier le port :
	- a. Ouvrez le diagramme d'assemblage du module Stock Quote.
	- b. Sélectionnez l'importation DelayedService puis, dans la vue Propriétés, cliquez sur **Liaison**.
- <span id="page-40-0"></span>c. La zone de texte d'adresse contiendra une chaîne similaire à **http://localhost:9080/DelayedService/ services/DelayedServiceSOAP**.
- d. Remplacez "9080" par le numéro de port affiché lors de l'exécution du script.
- e. Répétez les étapes précédentes pour l'importation RealtimeService, puis sauvegardez votre module.
- 6. Redémarrez le serveur une fois le script installé correctement en cliquant avec le bouton droit de la souris sur le serveur et en sélectionnant **Redémarrer**.

### **Test du flux de médiation**

### Advanced |

Testez le flux de médiation.

Vous pouvez être amené à mettre à jour le port utilisé par les services Web, puis à ajouter l'application StockQuote au serveur en cours d'exécution. Vous pouvez ensuite tester votre flux de médiation dans le client de test.

1. Dans la vue Serveurs, cliquez avec le bouton droit sur le serveur sur lequel vous allez exécuter le déploiement et sélectionnez Propriétés. Sélectionnez WebSphere Application Server. Vérifiez la valeur du port HTTP.

![](_page_40_Picture_156.jpeg)

Si le port n'est pas 9080, vous devez vérifier que l'application Stock Quote recherche le service Web sur le port approprié. Les importations en sont alors affectées. Pour modifier le port, procédez comme suit.

- a. Ouvrez le diagramme d'assemblage du module Stock Quote.
- b. Sélectionnez l'importation DelayedService puis, dans la vue Propriétés, cliquez sur **Liaison**.
- c. La zone de texte Adresse contient une chaîne similaire à http://localhost:9080/ StockQuoteProviderWeb/sca/DelayedServicePortTypeExport1.
- d. Remplacez "9080" par la valeur du port HTTP affiché depuis les propriétés du serveur.
- e. Répétez les étapes précédentes pour l'importation RealtimeService, puis sauvegardez votre module.
- 2. Pour ajouter le projet StockQuoteApp au serveur, cliquez avec le bouton droit sur le serveur et sélectionnez **Ajouter et supprimer un projet**. Sélectionnez le projet StockQuoteApp dans la liste des projets disponibles et cliquez sur **Ajout** pour l'ajouter à la liste des projets configurés. Cliquez sur **Terminer** et attendez que le serveur termine la publication.

![](_page_41_Picture_94.jpeg)

- 3. Ouvrez le diagramme d'assemblage du module de médiation StockQuote. Cliquez ensuite avec le bouton droit sur le composant StockQuote\_MediationFlow et sélectionnez **Tester le composant**. La page Evénement du Client de test intégré s'affiche.
- 4. Dans la page Evénements, vous pouvez sélectionner les modules, les composants, les interfaces et les opérations que vous souhaitez tester. Pour cet exemple, vérifiez que les Propriétés détaillées sont :
	- v Configuration : **Test de module par défaut**
	- v Module : **StockQuote**
	- v Composant : **StockQuote\_MediationFlow**
	- v Interface : **StockQuoteService**
	- v Opération : **getQuote**
- 5. Dans le tableau des paramètres de requêtes initiales, vous pouvez entrer des informations en cliquant deux fois sur la cellule dans la colonne de la valeur. Cliquez deux fois sur la cellule de la valeur sur la ligne **symbole** et entrez **AAA**. De la même manière, entrez **ClientA** pour l'ID client.

<span id="page-42-0"></span>![](_page_42_Picture_109.jpeg)

- 6. Cliquez ensuite sur le bouton **Continuer pour** appeler l'opération getQuote. La fenêtre Emplacement du déploiement s'affiche.
- 7. Sélectionnez un serveur et cliquez sur **Terminer**. Saisissez l'ID utilisateur et le mot de passe pour votre serveur. La valeur par défaut est admin/admin.

Les valeurs obtenues pour qualityOfService et la valeur dans les paramètres de retour s'affichent.

- 8. Si l'application ne s'exécute pas correctement, essayez d'effectuer les opérations suivantes :
	- v En cas d'exception d'exécution du service, vérifiez que l'application de service Web est démarrée. Dans la vue Serveurs, sélectionnez le serveur, cliquez avec le bouton droit et choisissez **Exécution de la Console d'administration** pour vous connecter. Dans la liste des applications s'exécutant sous **Applications > Applications d'entreprise**, vérifiez le statut de l'application SQSample et démarrez l'application si nécessaire.
	- v Si une erreur indique que le module StockQuote est introuvable, vérifiez que l'application StockQuote est en cours d'exécution en suivant les instructions fournies ci-dessus.

### **Débogage du flux de médiation**

### Advanced

Déboguez le composant StockQuote\_MediationFlow dans l'environnement de test de l'unité en utilisant le débogueur d'intégration.

1. Pour ajouter un point d'arrêt à une primitive de médiation, cliquez avec le bouton droit de la souris sur le noeud de primitive dans la grille de flux de demandes ou de réponses et sélectionnez **Déboguer > Ajouter un point d'arrêt**.

![](_page_43_Figure_0.jpeg)

Notez qu'une petite icône bleue est ajoutée en haut à gauche de la primitive, indiquant qu'un point d'arrêt lui a été ajouté.

![](_page_43_Picture_2.jpeg)

- 2. Sélectionnez un serveur, cliquez dessus avec le bouton droit de la souris et sélectionnez **Redémarrer en mode débogage** pour redémarrer le serveur en mode débogage. Notez que si le serveur est déjà démarré, vous devez l'arrêter et le redémarrer en mode Débogage.
- 3. Lorsque le serveur a démarré, ouvrez le diagramme d'assemblage du module de médiation StockQuote. Cliquez ensuite avec le bouton droit de la souris sur le composant StockQuote\_MediationFlow et sélectionnez **Tester le composant**.

![](_page_44_Picture_86.jpeg)

L'environnement de test de l'unité s'affiche.

- 4. Dans l'environnement de test d'unité (UTE), vous pouvez sélectionner les modules, les composants, les interfaces et les opérations que vous désirez tester. Pour cet exemple, vérifiez que les Propriétés détaillées sont :
	- a. Configuration : **Test de module par défaut**
	- b. Module : **StockQuote**
	- c. Composant : **StockQuote\_MediationFlow**
	- d. Interface : **StockQuoteService**
	- e. Opération : **getQuote**
- 5. Dans le tableau des paramètres de requêtes initiales, vous pouvez entrer des informations en cliquant deux fois sur la cellule dans la colonne de la valeur. Cliquez deux fois sur la cellule de la valeur sur la ligne **symbole** et entrez **AAA**. De la même manière, entrez **ClientA** pour l'ID client.

<span id="page-45-0"></span>![](_page_45_Picture_126.jpeg)

- 6. Cliquez ensuite sur le bouton **Continuer** . La fenêtre Emplacement du déploiement s'affiche.
- 7. Sélectionnez le serveur que vous avez précédemment démarré en mode débogage et cliquez sur **Terminer**. Entrez l'ID utilisateur et le mot de passe pour votre serveur. La valeur par défaut est admin/admin. Lorsque le flux atteint un point d'arrêt, vous êtes invité à ouvrir la perspective Déboguer. Cliquez sur **Oui** pour ouvrir la perspective.
- 8. Vous pouvez afficher dans cette vue les valeurs des éléments de message, les chemins empruntés et les points d'arrêt atteints. Pour poursuivre le flux jusqu'à la fin ou jusqu'au prochain point d'arrêt, cliquez sur le bouton **Reprendre** .

### **Modification de la qualité de service lors de l'exécution**

### Advanced

Lorsque vous avez créé l'exemple, vous avez promu la propriété Modèle de filtre. Cela vous permet de modifier la valeur de la propriété lors de l'exécution. Vous devez maintenant modifier la valeur de la propriété Modèle de filtre dans la console d'administration de l'environnement de test de l'unité, ce qui entraîne l'envoi de la requête à un autre service. Vous pouvez ensuite afficher le résultat dans l'émulateur du client de test.

Ouvrez le diagramme d'assemblage StockQuote et effectuez les opérations suivantes pour tester la propriété promue de la primitive de filtre :

- 1. Cliquez avec le bouton droit de la souris sur StockQuote\_MediationFlow et sélectionnez **Tester le composant**.
- 2. Dans la page Événements, entrez ces paramètres de requête initiale et cliquez sur **Continuer**.
	- v Entrez AAA comme symbole.
	- v Entrez Client B comme ID client.

![](_page_46_Picture_54.jpeg)

3. Sélectionnez le serveur de l'environnement de test d'unité. Cliquez sur **Terminer** et entrez le nom d'utilisateur et le mot de passe permettant de vous connecter au serveur. La valeur par défaut est admin\admin.

Les résultats affichés dans l'émulateur montrent que le service appelé est RealtimeService. Vous pouvez également voir la valeur de la chaîne qualityOfService qui vous indique que le niveau de service pour ce client est de type premium.

![](_page_46_Picture_55.jpeg)

4. Accédez à la vue Serveurs. Cliquez de nouveau avec le bouton droit de la souris sur le serveur et sélectionnez **Administration > Exécuter la console d'administration**. Dans la fenêtre de connexion, entrez votre ID utilisateur et votre mot de passe (la valeur par défaut est admin/admin). Cliquez sur **Connexion**.

- 5. Dans la console d'administration, développez **Applications** et cliquez sur **Modules SCA**.
- 6. Dans la liste des applications, cliquez sur **StockQuote**.

![](_page_47_Picture_63.jpeg)

7. Cliquez sur **Propriétés du module**.

![](_page_47_Picture_64.jpeg)

8. La propriété que vous avez promue précédemment s'affiche, en présentant l'alias PREMIUM\_SERVICE. Cliquez sur la zone de valeur de PREMIUM\_SERVICE, et remplacez "premium" par "nomatch". Cliquez sur **Valider**. Cela signifie que lorsque la recherche renvoie la propriété subscriptionLevel définie à premium, elle ne correspond pas au terminal en temps réel et prend donc le chemin par défaut.

![](_page_48_Picture_73.jpeg)

9. Dans la fenêtre des messages, cliquez sur **Enregistrer**.

![](_page_48_Picture_74.jpeg)

10. Dans la fenêtre Modules SCA, cliquez sur le bouton **Enregistrer**.

![](_page_48_Picture_4.jpeg)

- 11. Passez à la page Événements du client de test. Cliquez sur Appeler  $\frac{1}{4}$  dans la partie supérieure gauche de la page.
- 12. Conservez AAA en tant que valeur du symbole et entrez Client B, le client du service premium, comme ID client. Cliquez sur **Continuer**

Les résultats de la zone Événements indiquent que le service appelé est DelayedService.

![](_page_49_Picture_10.jpeg)

# <span id="page-50-0"></span>**Remarques**

Le présent document peut contenir des informations ou des références concernant certains produits, logiciels ou services IBM non annoncés dans ce pays. Pour plus de détails, référez-vous aux documents d'annonce disponibles dans votre pays, ou adressez-vous à votre partenaire commercial IBM. Toute référence à un produit, logiciel ou service IBM n'implique pas que seul ce produit, logiciel ou service puisse être utilisé. Tout autre élément fonctionnellement équivalent peut être utilisé, s'il n'enfreint aucun droit d'IBM. Il est de la responsabilité de l'utilisateur d'évaluer et de vérifier lui-même les installations et applications réalisées avec des produits, logiciels ou services non expressément référencés par IBM.

IBM peut détenir des brevets ou des demandes de brevet couvrant les produits mentionnés dans le présent document. La remise de ce document ne vous donne aucun droit de licence sur ces brevets ou demandes de brevet. Si vous désirez recevoir des informations concernant l'acquisition de licences, veuillez en faire la demande par écrit à l'adresse suivante :

IBM Director of Licensing IBM Corporation North Castle Drive Armonk, NY 10504-1785 U.S.A.

Pour le Canada, veuillez adresser votre courrier à :

IBM Director of Commercial Relations IBM Canada Ltd. 3600 Steeles Avenue East Markham, Ontario L3R 9Z7 Canada

Les informations sur les licences concernant les produits utilisant un jeu de caractères double octet peuvent être obtenues par écrit à l'adresse suivante :

IBM World Trade Asia Corporation Licensing 2-31 Roppongi 3-chome, Minato-ku Tokyo 106, Japan

Le paragraphe suivant ne s'applique ni au Royaume-Uni, ni dans aucun pays dans lequel il serait contraire aux lois locales. LE PRESENT DOCUMENT EST LIVRE EN L'ETAT SANS AUCUNE GARANTIE OU CONDITION EXPLICITE OU IMPLICITE. IBM DECLINE NOTAMMENT TOUTE RESPONSABILITE RELATIVE A CES INFORMATIONS EN CAS DE CONTREFACON AINSI QU'EN CAS DE DEFAUT D'APTITUDE A L'EXECUTION D'UN TRAVAIL DONNE. Certaines juridictions n'autorisent pas l'exclusion des garanties implicites, auquel cas l'exclusion ci-dessus ne vous sera pas applicable.

Le présent document peut contenir des inexactitudes ou des coquilles. Ce document est mis à jour périodiquement. Chaque nouvelle édition inclut les mises à jour. IBM peut, à tout moment et sans préavis, modifier les produits et logiciels décrits dans ce document.

Les références à des sites Web non IBM sont fournies à titre d'information uniquement et n'impliquent en aucun cas une adhésion aux données qu'ils contiennent. Les éléments figurant sur ces sites Web ne font pas partie des éléments du présent produit IBM et l'utilisation de ces sites relève de votre seule responsabilité.

IBM pourra utiliser ou diffuser, de toute manière qu'elle jugera appropriée et sans aucune obligation de sa part, tout ou partie des informations qui lui seront fournies.

Les licenciés souhaitant obtenir des informations permettant : (i) l'échange des données entre des logiciels créés de façon indépendante et d'autres logiciels (dont celui-ci), et (ii) l'utilisation mutuelle des données ainsi échangées, doivent adresser leur demande à :

*Intellectual Property Dept. for IBM Integration Designer IBM Canada Ltd. 8200 Warden Avenue Markham, Ontario L6G 1C7 Canada*

Ces informations peuvent être soumises à des conditions particulières, prévoyant notamment le paiement d'une redevance.

Le logiciel sous licence décrit dans ce document et tous les éléments sous licence disponibles s'y rapportant sont fournis par IBM conformément aux dispositions de l'ICA, des Conditions internationales d'utilisation des logiciels IBM ou de tout autre accord équivalent.

Les données de performances indiquées dans ce document ont été déterminées dans un environnement contrôlé. Par conséquent, les résultats peuvent varier de manière significative selon l'environnement d'exploitation utilisé. Certaines mesures évaluées sur des systèmes en cours de développement ne sont pas garanties sur tous les systèmes disponibles. En outre, elles peuvent résulter d'extrapolations. Les résultats obtenus peuvent varier. Il incombe aux utilisateurs de ce document de vérifier si ces données sont applicables à leur environnement d'exploitation.

Les informations concernant des produits non IBM ont été obtenues auprès des fournisseurs de ces produits, par l'intermédiaire d'annonces publiques ou via d'autres sources disponibles. IBM n'a pas testé ces produits et ne peut confirmer l'exactitude de leurs performances ni leur compatibilité. Elle ne peut recevoir aucune réclamation concernant des produits non IBM. Toute question concernant les performances de produits non IBM doit être adressée aux fournisseurs de ces produits.

Toute instruction relative aux intentions d'IBM pour ses opérations à venir est susceptible d'être modifiée ou annulée sans préavis, et doit être considérée uniquement comme un objectif.

Le présent document peut contenir des exemples de données et de rapports utilisés couramment dans l'environnement professionnel. Ces exemples peuvent mentionner des noms fictifs de personnes, de sociétés, de marques ou de produits à des fins illustratives ou explicatives uniquement. Toute ressemblance avec des noms de personnes, de sociétés ou des données réelles serait purement fortuite.

### LICENCE DE COPYRIGHT :

Le présent logiciel contient des exemples de programmes d'application en langage source destinés à illustrer les techniques de programmation sur différentes plateformes d'exploitation. Vous avez le droit de copier, de modifier et de distribuer ces exemples de programmes sous quelque forme que ce soit et sans paiement d'aucune redevance à IBM, à des fins de développement, d'utilisation, de vente ou de distribution de programmes d'application conformes aux interfaces de programmation des plateformes pour lesquels ils ont été écrits ou aux interfaces de programmation IBM. Ces exemples n'ont pas été intégralement testés dans toutes les conditions. Par conséquent, IBM ne peut garantir expressément ou implicitement la fiabilité, la maintenabilité ou le fonctionnement de ces programmes. Vous avez le droit de copier, de modifier et de distribuer ces exemples de programmes sous quelque forme que ce soit et sans paiement d'aucune redevance à IBM, à des fins de développement, d'utilisation, de vente ou de distribution de programmes d'application conformes aux interfaces de programmation IBM.

Toute copie totale ou partielle de ces programmes exemples et des oeuvres qui en sont dérivées doit comprendre une notice de copyright, libellée comme suit.

© (nom de votre société) (année). Des segments de code sont dérivés des Programmes exemples d'IBM Corp. © Copyright IBM Corp. 2000, 2009. All rights reserved.

Si vous visualisez ces informations en ligne, il se peut que les photographies et illustrations en couleur n'apparaissent pas à l'écran.

### **Informations relatives à l'interface de programmation**

La documentation sur l'interface de programmation aide les utilisateurs à créer des applications en utilisant le produit.

Les interfaces de programmation communes vous permettent d'écrire des logiciels d'application qui obtiennent les services des outils de ce programme.

Toutefois, lesdites informations peuvent également contenir des données de diagnostic, de modification et d'optimisation. Ces données vous permettent de déboguer votre application.

**Avertissement :** n'utilisez pas ces informations de diagnostic, de modification et d'optimisation comme interface de programmation, car elles peuvent être soumises à des modifications.

### **Marques**

IBM, le logo IBM, WebSphere, Rational, DB2, Universal Database DB2, Tivoli, Lotus, Passport Advantage, developerWorks, Redbooks, CICS, z/OS et IMS sont des marques d'International Business Machines aux Etats-Unis et/ou dans certains autres pays.

UNIX est une marque enregistrée de The Open Group aux Etats-Unis et/ou dans certains autres pays.

Java ainsi que tous les logos et toutes les marques incluant Java sont des marques de Sun Microsystems, Inc. aux Etats-Unis et/ou dans certains autres pays.

Microsoft et Windows sont des marques de Microsoft Corporation aux Etats-Unis et/ou dans certains autres pays.

Linux est une marque de Linus Torvalds aux Etats-Unis et/ou dans certains autres pays.

Adobe est une marque de Adobe Systems Incorporated aux Etats-Unis et/ou dans certains autres pays.

Les autres noms de société, de produit et de service peuvent appartenir à des tiers.

# <span id="page-54-0"></span>**Conditions d'utilisation**

Les droits d'utilisation relatifs aux publications sont soumis aux dispositions suivantes.

**Utilisation personnelle** : Vous pouvez reproduire ces publications pour votre usage personnel ou un usage non commercial si toutes les mentions de propriété sont conservées. Vous ne pouvez pas distribuer ou afficher ces publications, ni procéder à des travaux dérivés à partir de tout ou partie de ces dernières sans consentement exprès d'IBM.

**Utilisation commerciale** : Vous pouvez reproduire, distribuer et afficher ces publications uniquement au sein de votre entreprise et à la condition de conserver toutes les mentions de propriété. Vous ne pouvez pas procéder à des travaux dérivés de ces publications, ni les reproduire, les distribuer ou les afficher en totalité ou partiellement en dehors de votre entreprise sans le consentement exprès d'IBM.

Sauf autorisation expresse, aucun autre droit, autorisation ou licence n'est accordé de façon explicite ou implicite aux publications ou à toute information, donnée ou tout logiciel ou autre propriété intellectuelle contenu dans ces publications.

IBM se réserve le droit de retirer des autorisations accordées en cas d'utilisation contraire à son intérêt ou, à la discrétion d'IBM, dans le cas où les instructions précédemment citées ne seraient pas correctement suivies.

Vous ne pouvez télécharger, exporter ou réexporter ces informations qu'en total accord avec toutes les lois et règlements applicables dans votre pays, y compris les lois et règlements américains relatifs à l'exportation.

IBM NE GARANTIT PAS LE CONTENU DE CES PUBLICATIONS. LE PRESENT DOCUMENT EST LIVRE EN L'ETAT SANS AUCUNE GARANTIE EXPLICITE OU IMPLICITE. IBM DECLINE NOTAMMENT TOUTE RESPONSABILITE RELATIVE A CES INFORMATIONS EN CAS DE DEFAUT D'APTITUDE A L'EXECUTION D'UN TRAVAIL DONNE.

© Copyright IBM Corporation 2005, 2014. All Rights Reserved.